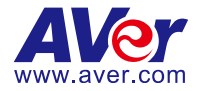

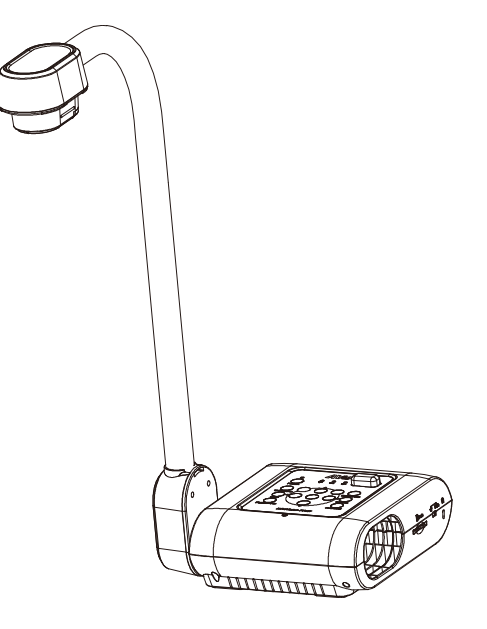

# **AVerVision F70W**

## **User Manual**

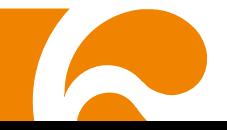

#### **Federal Communications Commission Statement**

NOTE: This equipment has been tested and found to comply with the limits for a Class A digital device, pursuant to part 15 of the FCC Rules. These limits are designed to pro-vide reasonable protection against harmful interference when the equipment is operate din a commercial environment. This equipment generates, uses, and can radiate radiofrequency energy and, if not installed and used in accordance with the instruction manual, may cause harmful interference to radio communications. Operation of this equipment in a residential area is likely to cause harmful interference in which case the user will be required to correct the interference at his own expense.

**FCC Caution:** Any changes or modifications not expressly approved by the party responsible for compliance could void the user's authority to operate this equipment.

This device complies with part 15 of the FCC Rules.

Operation is subject to the following two conditions:

(1) This device may not cause harmful interference, and

(2) this device must accept any interference received, including interference that may cause undesired operation.

**Warning -** This is a class A product. In a domestic environment this product may cause radio interference in which case the user may be required to take adequate measures.

#### **CE Class A (EMC)**

This product is herewith confirmed to comply with the requirements set out in the Council Directives on the Approximation of the laws of the Member States relating to Electromagnetic Compatibility Directive 2014/30/EU.

**Warning -** This is a Class A product. In a domestic environment this product may cause radio interference in which case the user may be required to take adequate measures to correct this interference.

#### **DISCLAIMER**

No warranty or representation, either expressed or implied, is made with respect to the contents of this documentation, its quality, performance, merchantability, or fitness for a particular purpose. Information presented in this documentation has been carefully checked for reliability; however, no responsibility is assumed for inaccuracies. The information contained in this documentation is subject to change without notice.

In no event will AVer be liable for direct, indirect, special, incidental, or consequential damages arising out of the use or inability to use this product or documentation, even if advised of the possibility of such damages.

#### **TRADEMARKS**

"AVer" is a trademark owned by AVer Information Inc. Other trademarks used herein for description purpose only belong to each of their companies.

#### **COPYRIGHT**

©2020 AVer Information Inc. All rights reserved.

All rights of this object belong to AVer Information Inc. Reproduced or transmitted in any form or by any means without the prior written permission of AVer Information Inc. is prohibited. All information or specifications are subject to change without prior notice.

#### **NOTICE**

SPECIFICATIONS ARE SUBJECT TO CHANGE WITHOUT PRIOR NOTICE. THE INFORMATION CONTAINED HEREIN IS TO BE CONSIDERED FOR REFERENCE ONLY.

#### **WARNING**

TO REDUCE RISK OF FIRE OR ELECTRIC SHOCK, DO NOT EXPOSE THIS APPLIANCE TO RAIN

OR MOISTURE. WARRANTY VOID FOR ANY UNAUTHORIZED PRODUCT MODIFICATION.

THE MARK OF CROSSED-OUT WHEELED BIN INDICATES THAT THIS PRODUCT MUST NOT BE DISPOSED OF WITH YOUR OTHER HOUSEHOLD WASTE. INSTEAD, YOU NEED TO DISPOSE OF THE WASTE EQUIPMENT BY HANDING IT OVER TO A DESIGNATED COLLECTION POINT FOR THE RECYCLING OF WASTE ELECTRICAL AND ELECTRONIC EQUIPMENT. FOR MORE INFORMATION ABOUT WHERE TO DROP OFF YOUR WASTE EQUIPMENT FOR RECYCLING, PLEASE CONTACT YOUR HOUSEHOLD WASTE DISPOSAL SERVICE OR THE SHOP WHERE YOU PURCHASED THE PRODUCT.

#### **Remote Control Battery Safety Information**

- Store batteries in any cool & dry place.
- Do not dispose used batteries in domestic waste. Dispose batteries at special collection points or return to stores if applies.
- Remove the batteries if they are not in use for long period of time. Battery leakage and corrosion can damage the remote control, dispose batteries safely.
- Do not mix and use old and new batteries.
- Do not mix and use different types of batteries: alkaline, standard (carbon-zinc) or rechargeable (nickel-cadmium).
- Do not dispose batteries in a fire.
- Do not attempt to short circuit the battery terminals.

## **Table of Contents**

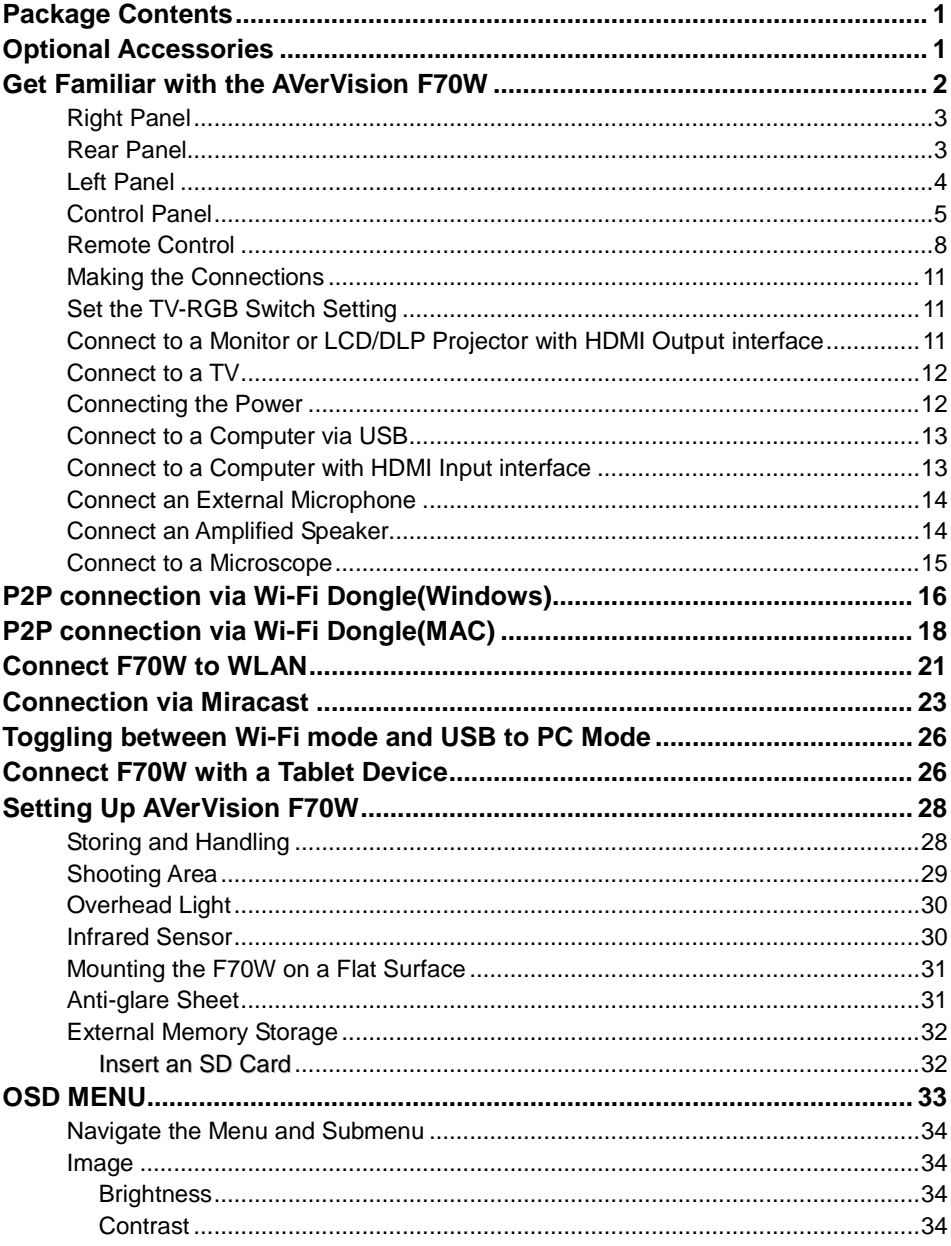

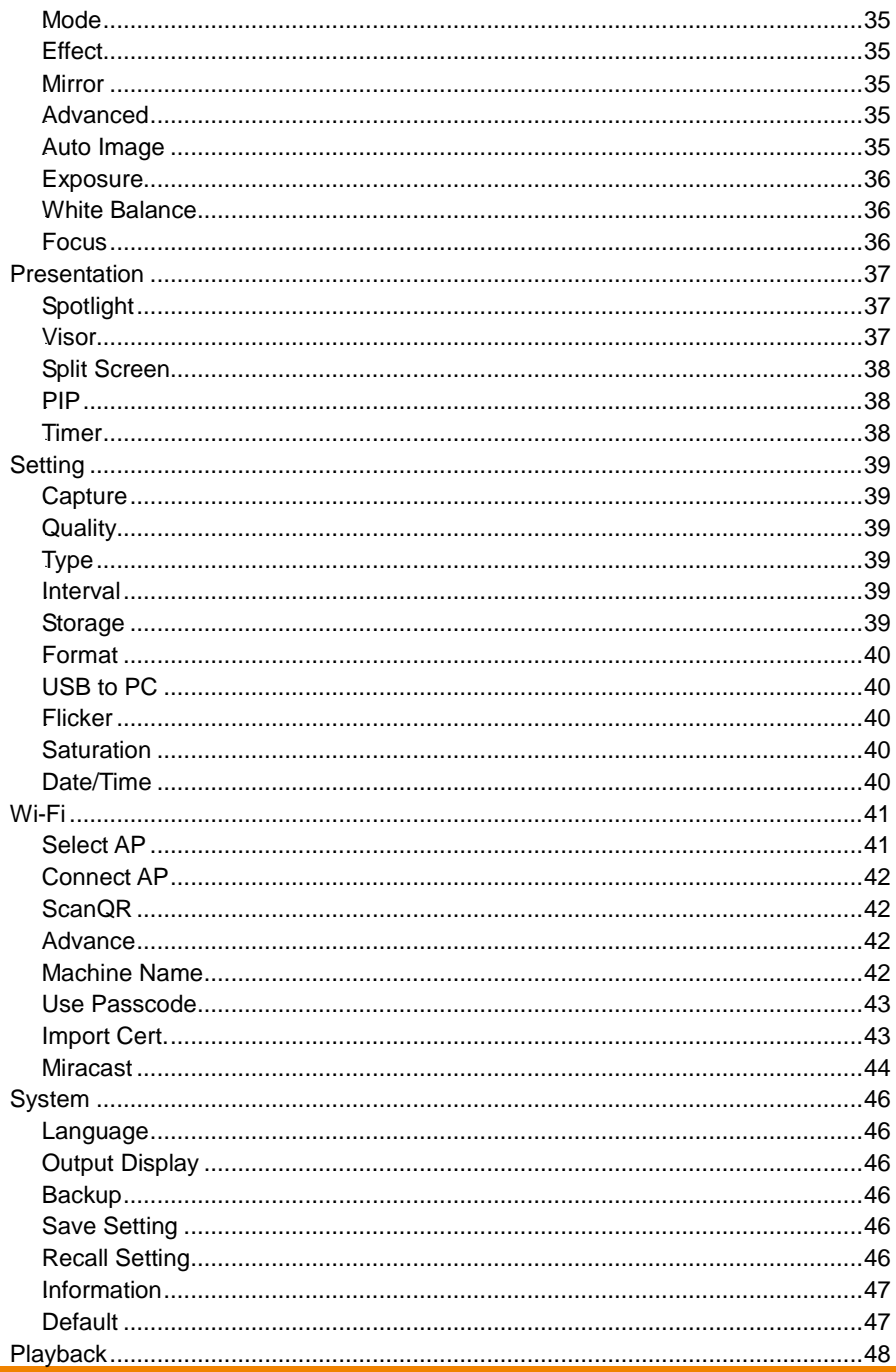

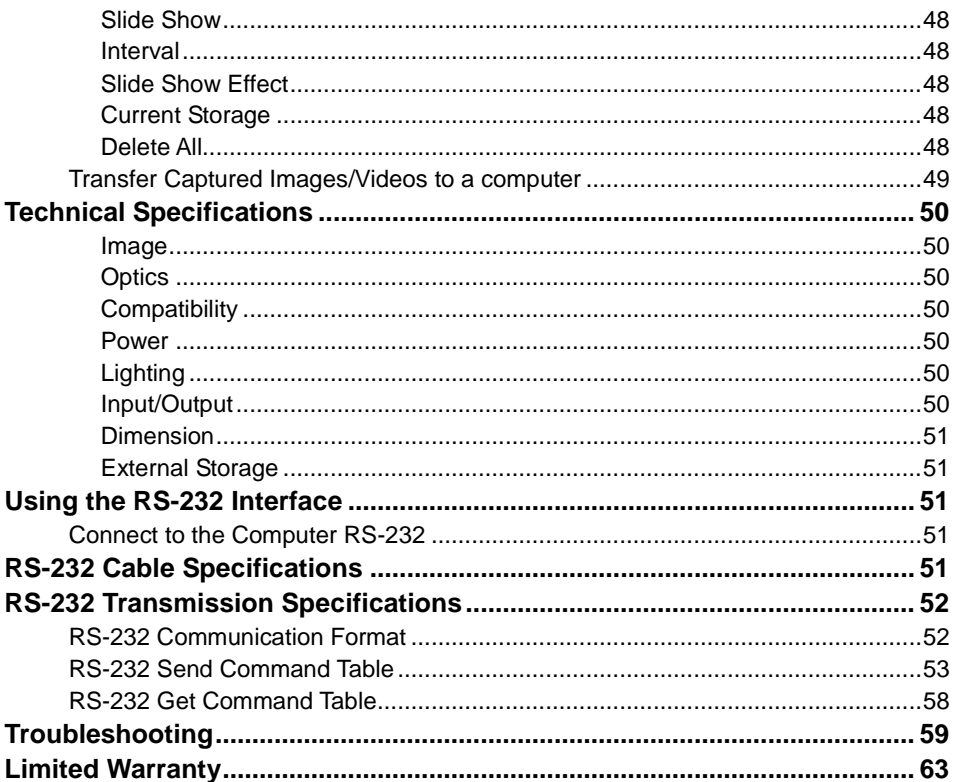

## <span id="page-6-0"></span>Package Contents

Make sure the following items are included in the package.

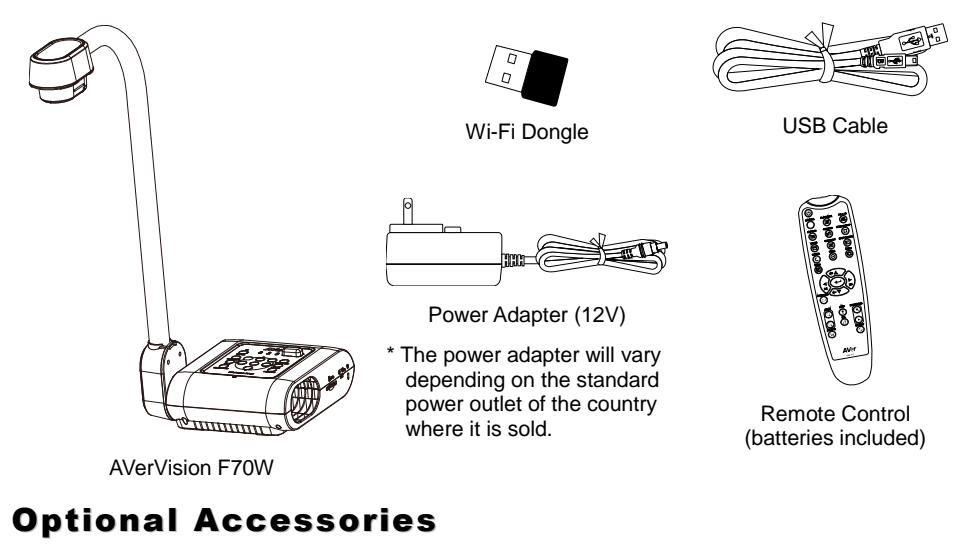

<span id="page-6-1"></span>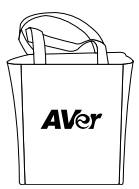

Microscope Adapter (28mm & 34mm Rubber Coupler)

Carrying Bag **Anti-glare Sheet** 

## <span id="page-7-0"></span>Get Familiar with the AVerVision F70W

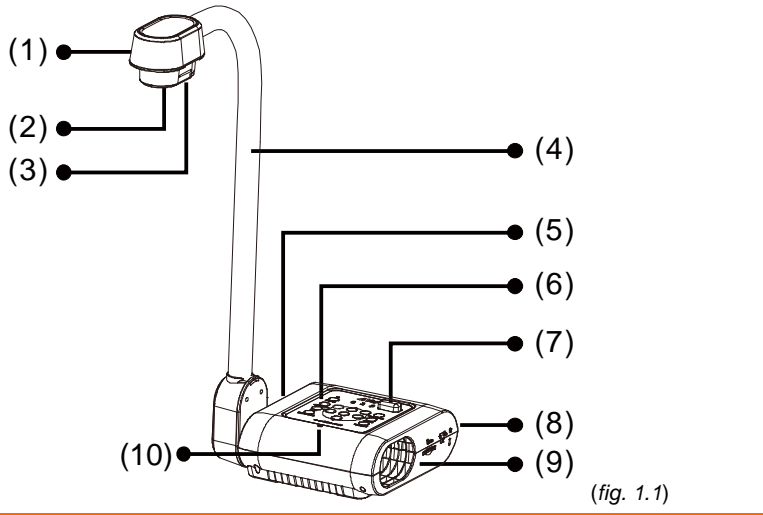

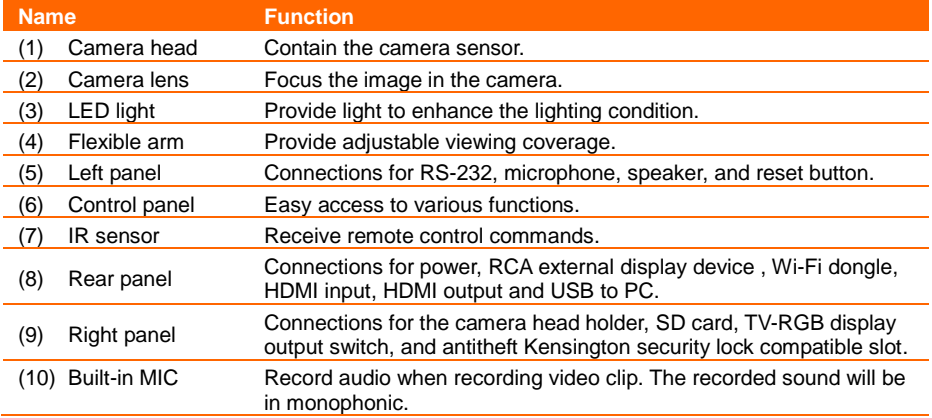

## <span id="page-8-0"></span>**Right Panel**

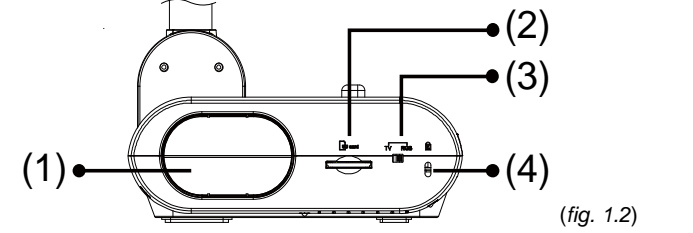

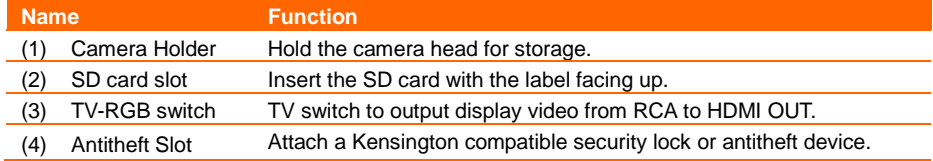

## <span id="page-8-1"></span>**Rear Panel**

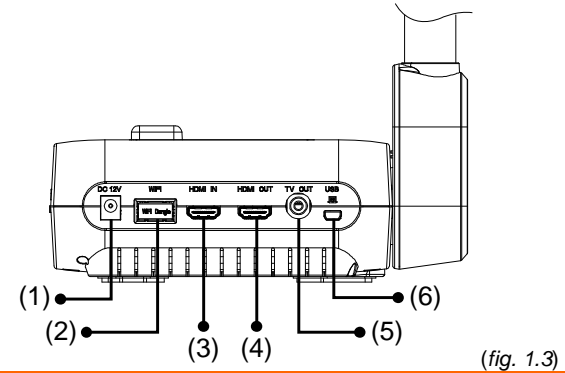

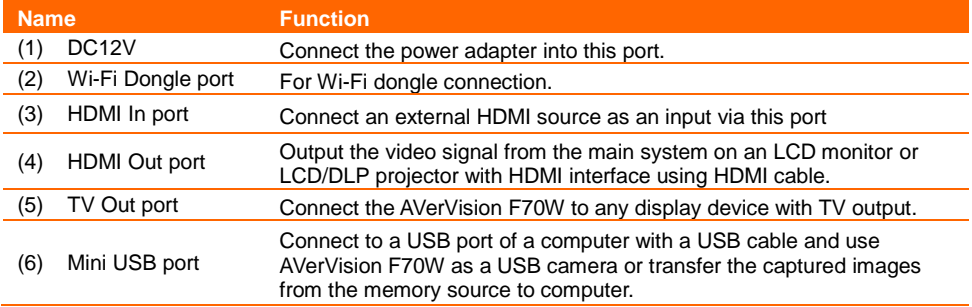

### <span id="page-9-0"></span>**Left Panel**

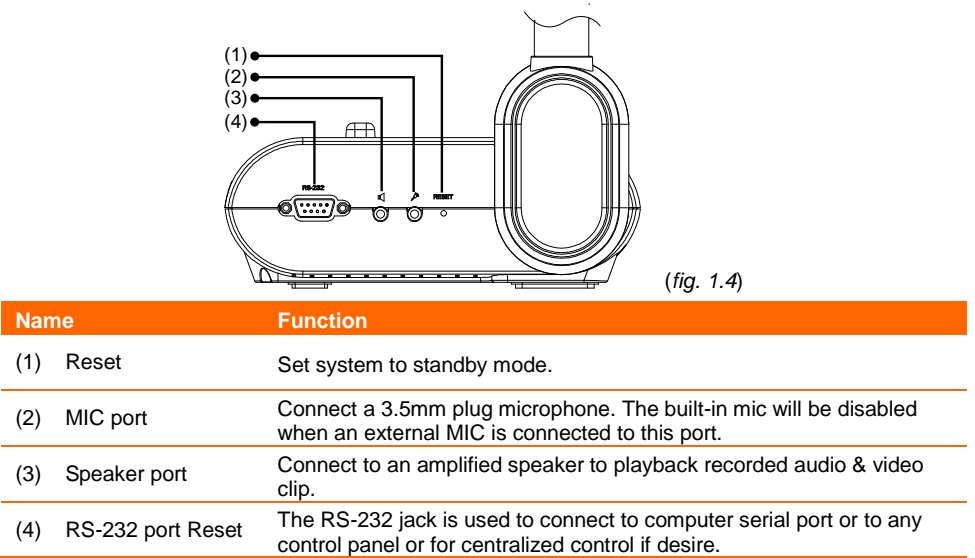

### <span id="page-10-0"></span>**Control Panel**

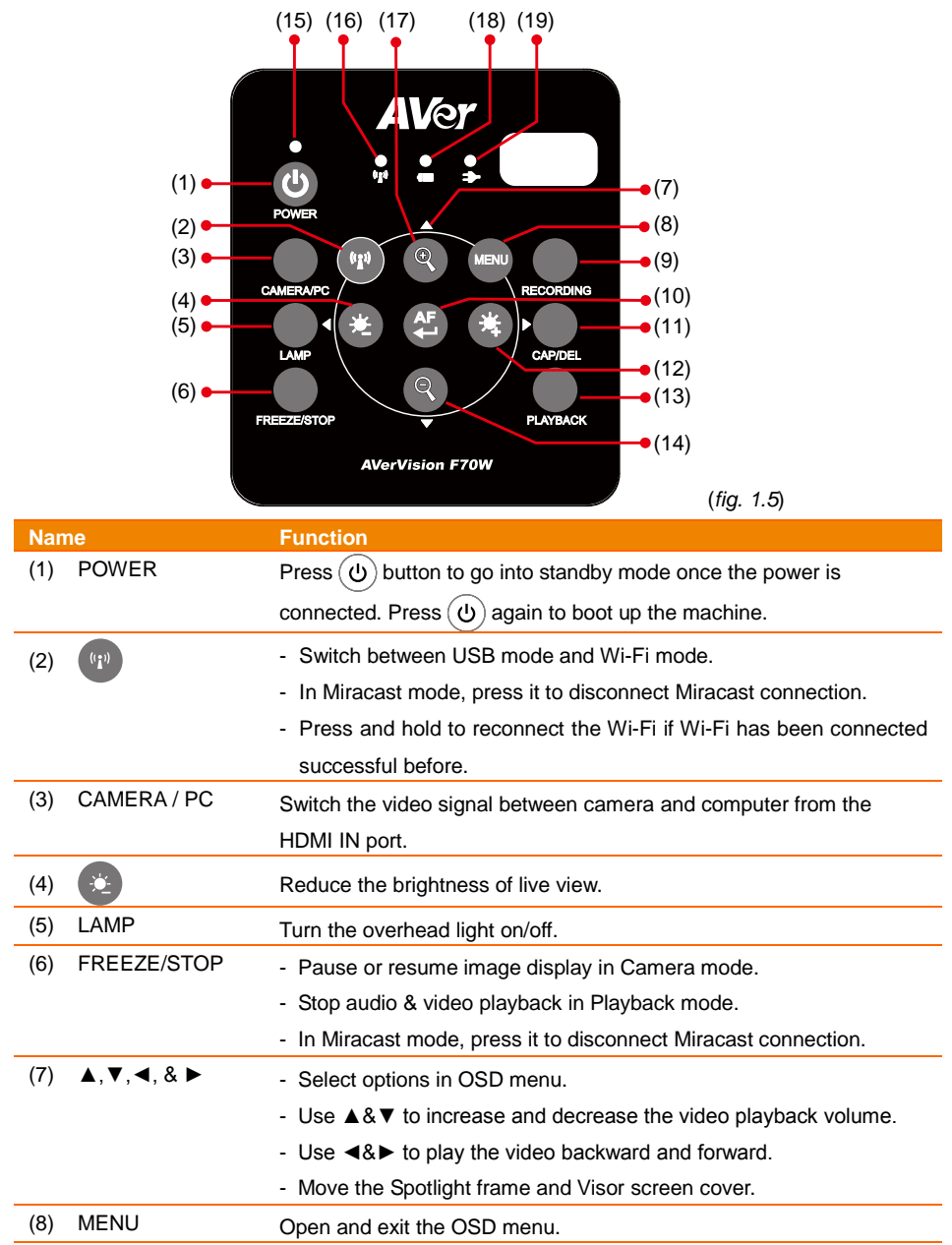

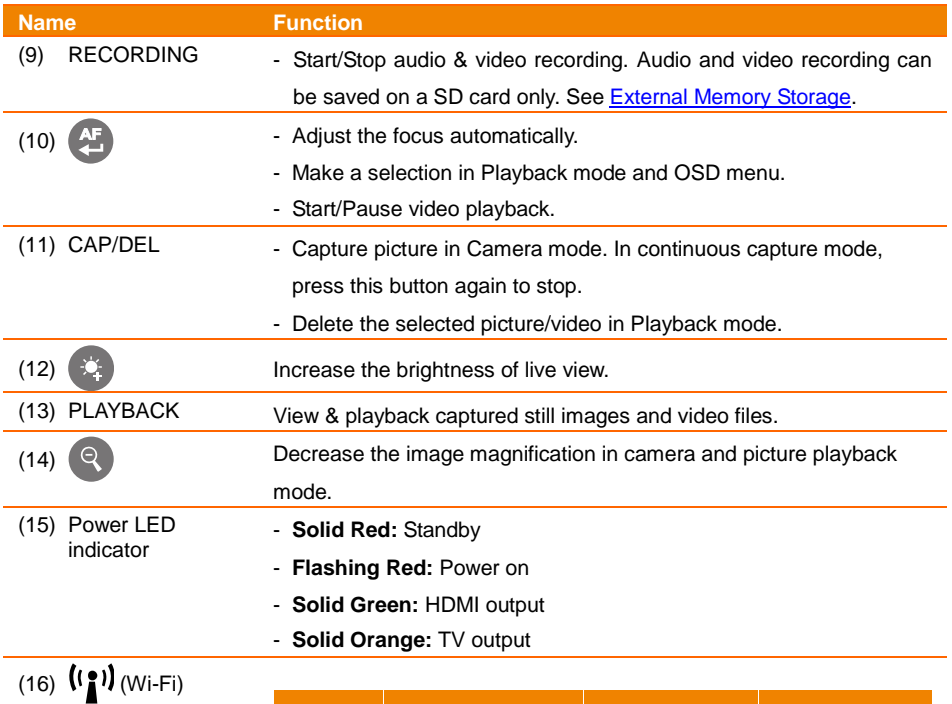

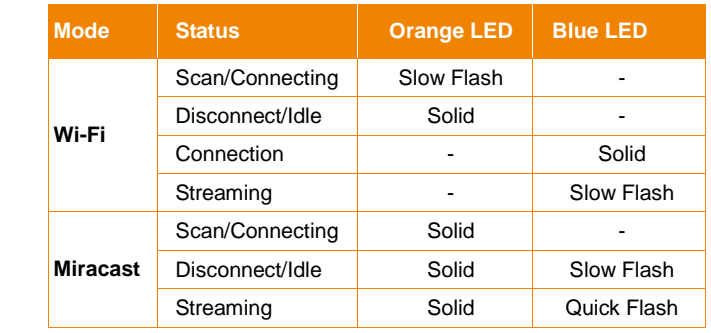

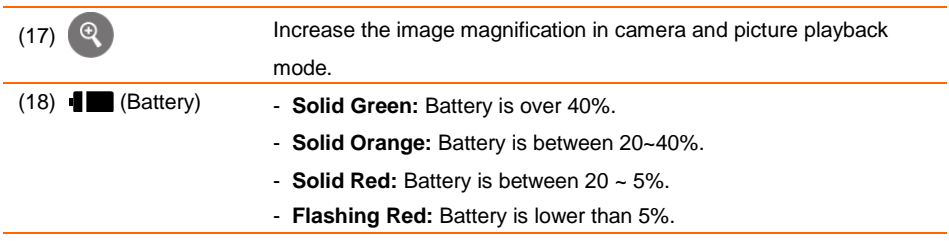

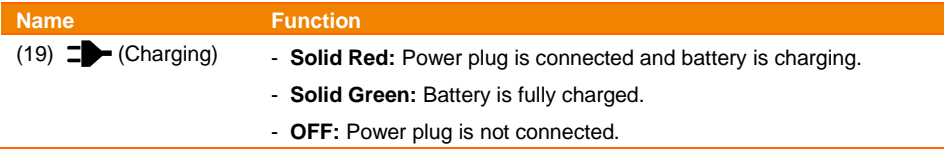

### <span id="page-13-0"></span>**Remote Control**

The remote control requires two (2) "AAA" size batteries (supplied), make sure batteries are installed properly before use. You can access all the features of AVerVision F70W with the remote.

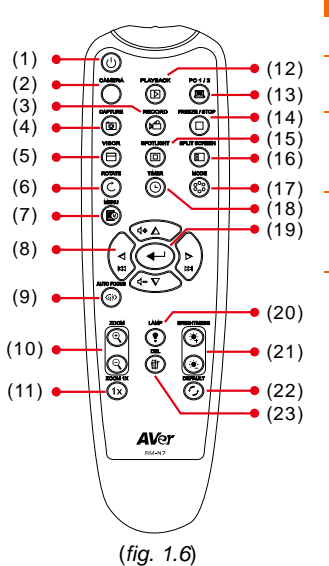

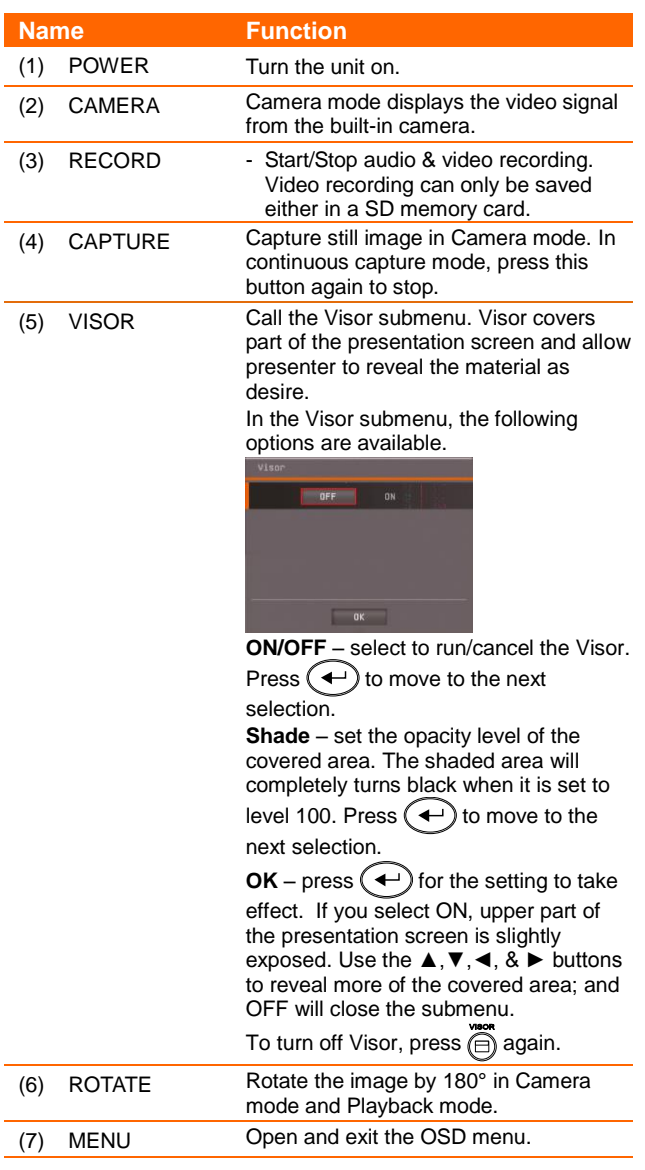

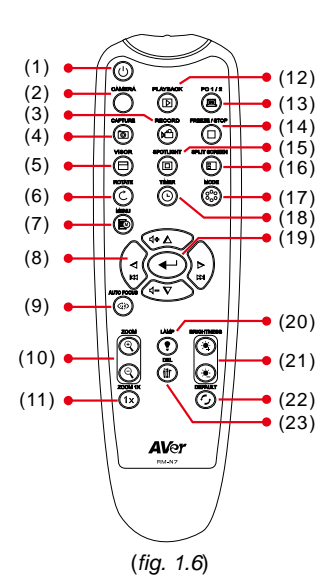

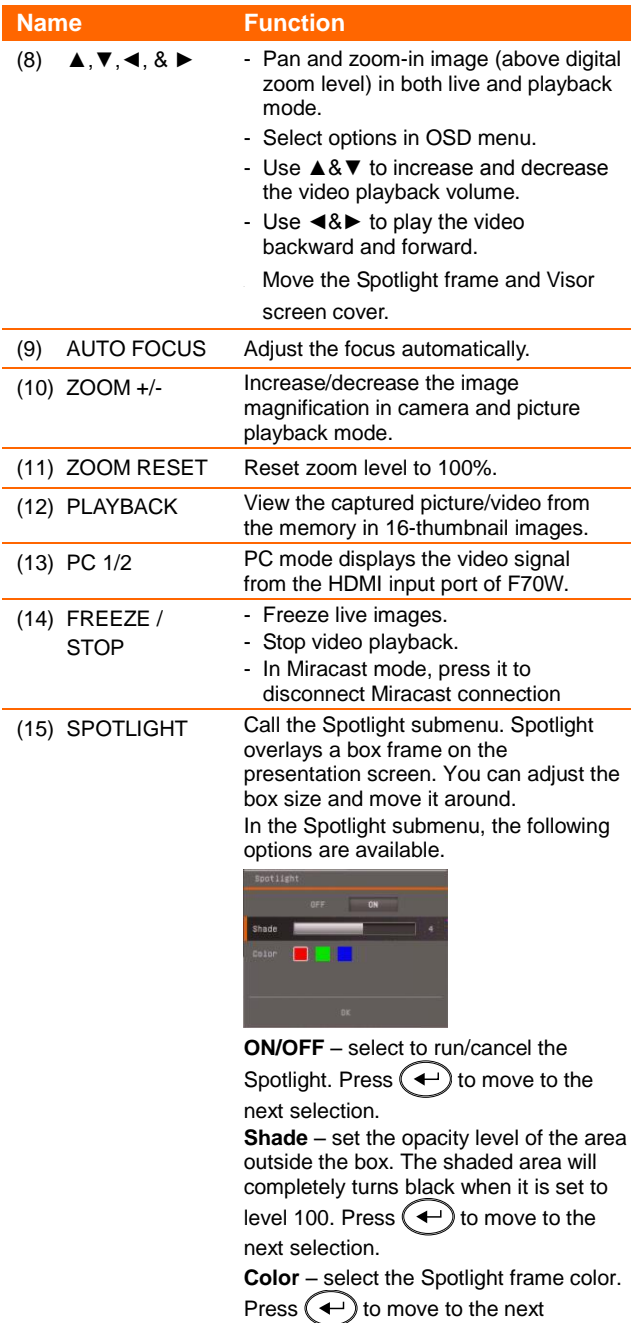

selection.

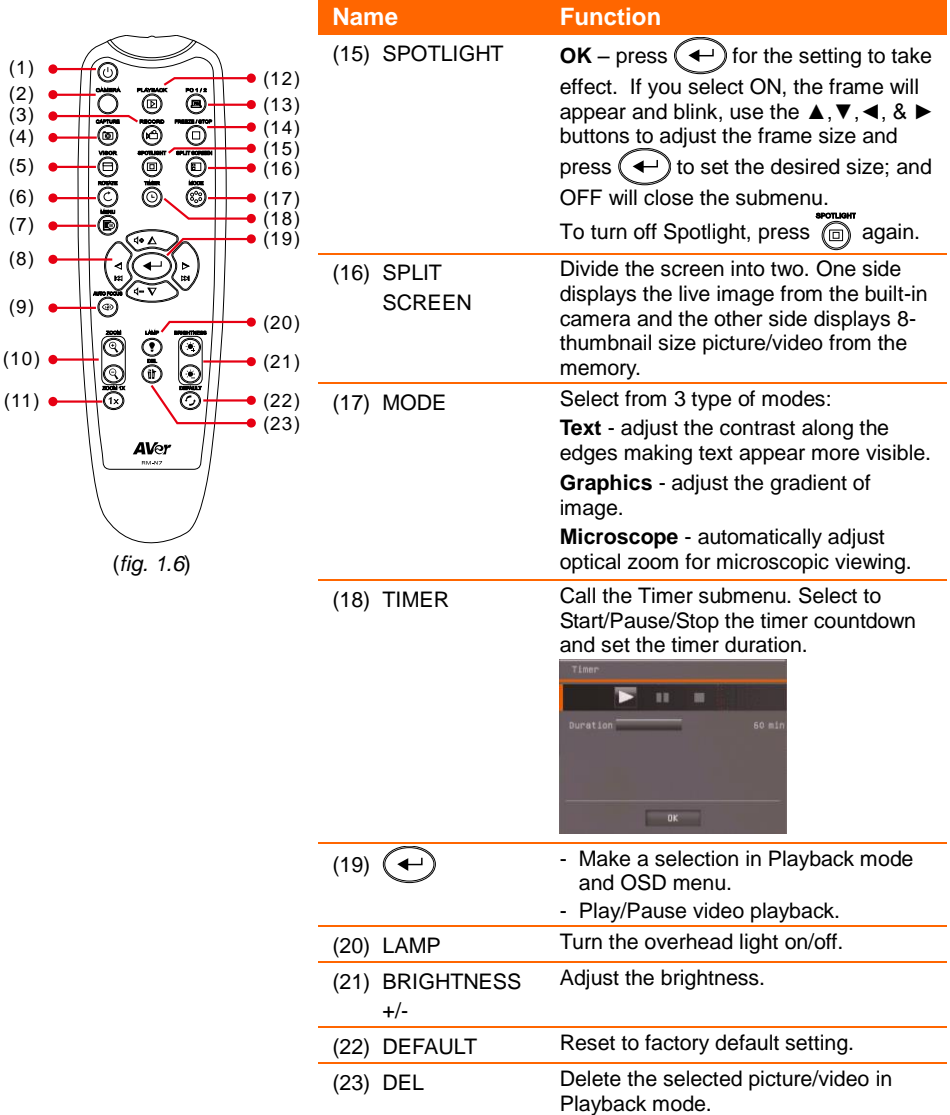

## <span id="page-16-0"></span>Making the Connections

Before making the connection, make sure the power of all devices are turned off. If you are not sure on where to connect, simply follow the illustrated connections below and also refer to the user manual of the device you are connecting the AVerVision F70W with.

## <span id="page-16-1"></span>Set the TV-RGB Switch Setting

The TV-RGB switch determines the display output selection. Switch it to RGB (right) to output signal using HDMI connection and TV (left) to output signal using RCA connection. (*see fig. 1.2 # 3*)

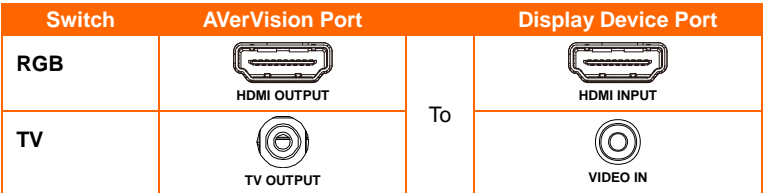

## <span id="page-16-2"></span>Connect to a Monitor or LCD/DLP Projector with HDMI Output interface

Locate the HDMI input port of the display device and connect it to HDMI out port of AVerVision F70W.

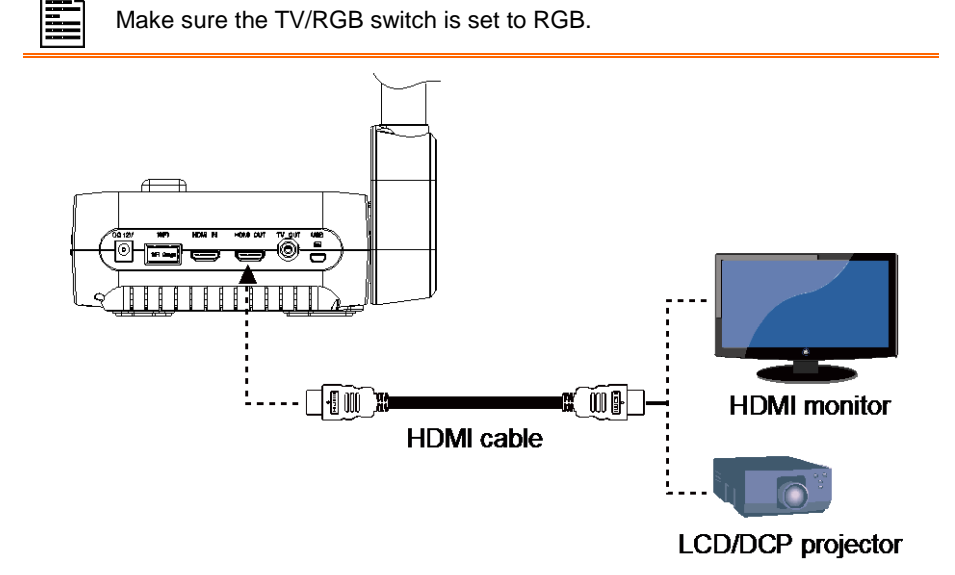

## <span id="page-17-0"></span>Connect to a TV

Locate the Video input port of the TV or Video equipment (i.e., VCR) to record your presentation and connect it to RCA jack of RCA cable.

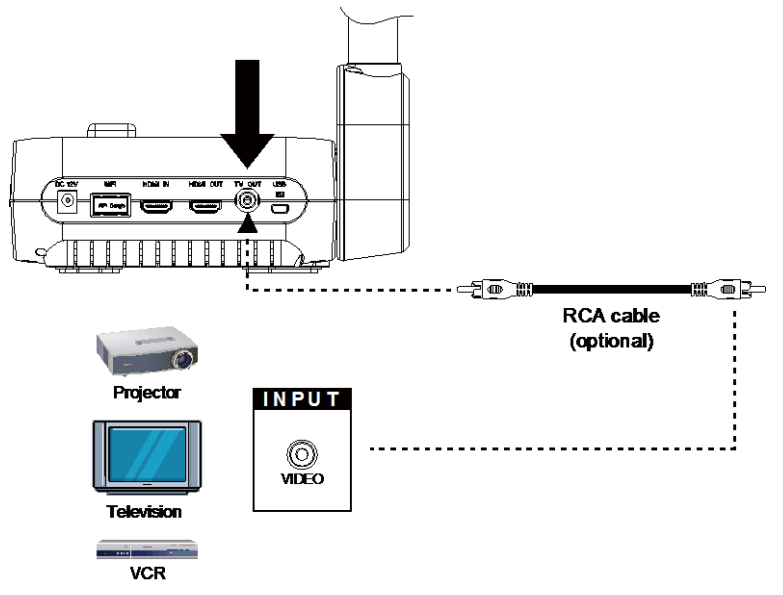

## <span id="page-17-1"></span>Connecting the Power

Connect the power adapter (12V) to a standard 100V~240V AC power outlet. Press  $\circled{0}$ button to go into standby mode once the power is connected. Press  $(\theta)$  again to boot up the machine.

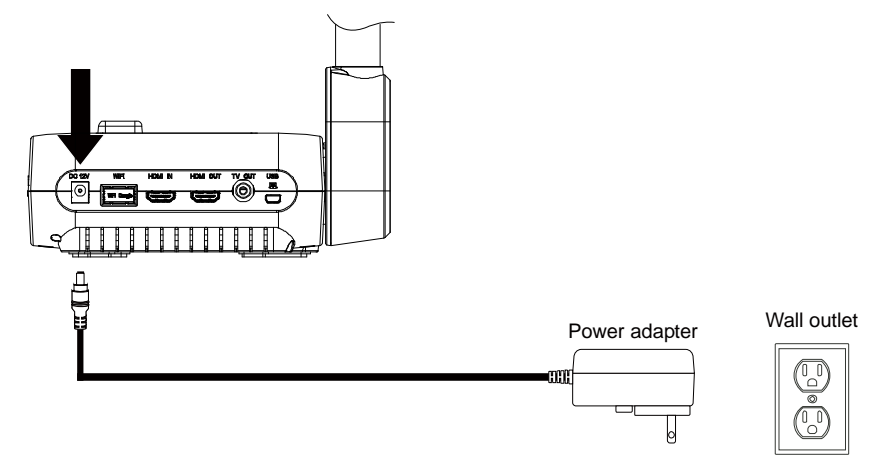

## <span id="page-18-0"></span>Connect to a Computer via USB

Locate the USB port of the computer or laptop and connect it to the PC port of the AVerVision F70W.

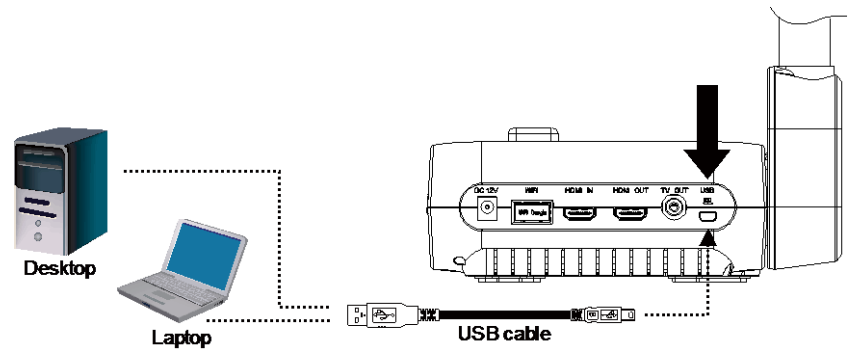

## <span id="page-18-1"></span>Connect to a Computer with HDMI Input interface

Locate the HDMI output port of the computer of laptop and connect it to HDMI in port of AVerVision F70W.

- Make sure the TV/RGB switch is set to RGB.
- To display computer image, press Camera/PC button on the control panel or remote control to switch AVerVision F70W to computer mode.
- For laptop to output display image, use the keyboard command (FN+F5) to switch between the display modes. For different command, please refer to your laptop manual.

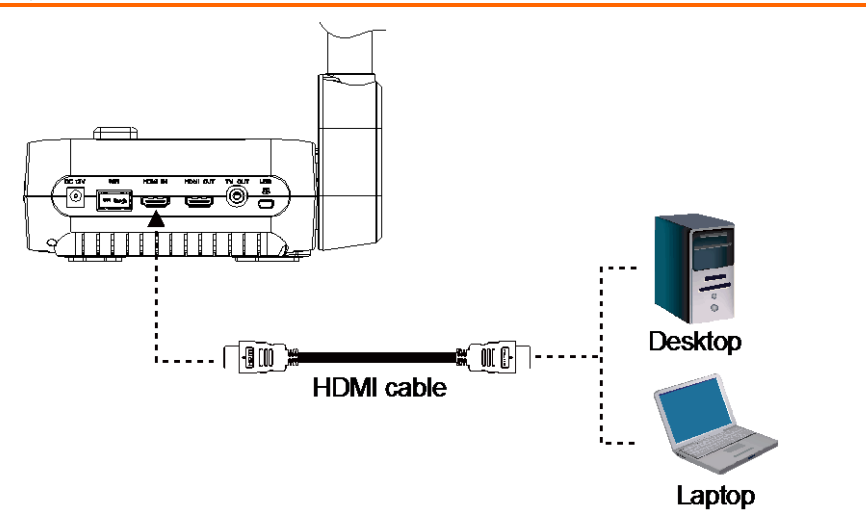

## <span id="page-19-0"></span>Connect an External Microphone

Plug a 3.5mm mono microphone to  $\mathbb{P}^n$  port. The built-in microphone on the control panel will be disabled when an external microphone is connected. The recorded audio will be in monophonic sound.

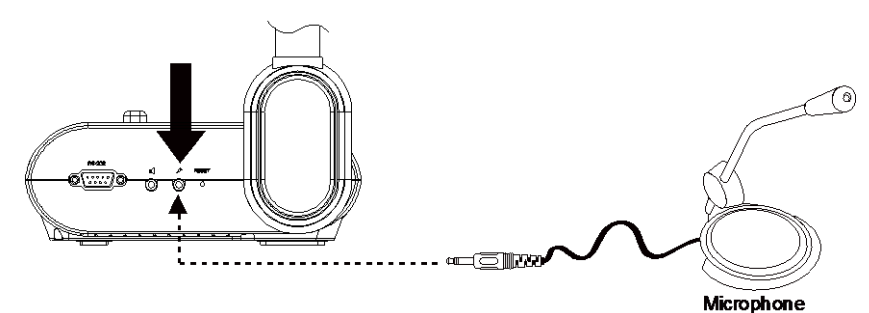

## <span id="page-19-1"></span>Connect an Amplified Speaker

Plug a 3.5mm plug amplified speaker to  $\Box$  port. Only the audio from the video playback is supported.

We recommend connecting an amplified speaker to the Audio output port. Take caution when using earphones. Adjust the volume down on the remote to prevent hearing damage due to loudness.

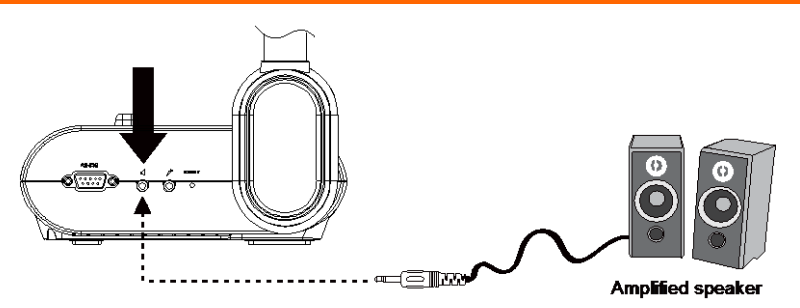

## <span id="page-20-0"></span>Connect to a Microscope

Connect the AVerVision F70W to a microscope enables you to examine microscopic objects on a big screen.

1. Change the image display mode to Microscope. Press **MENU** > select **IMAGE** tab > select **MODE** > select **(microscope)** and press  $(-)$ .

- 2. Aim the camera head at the farthest point and press **AUTO FOCUS**.
- 3. Adjust the focus of the microscope.

- 4. Select the appropriate rubber coupler size for the microscope eyepiece and insert it in the microscope adapter.
- 5. Remove the microscope eyepiece from the microscope and connect it to the microscope adapter with the rubber coupler inserted. Fasten the 3 bolts until the adapter secures the eyepiece.

For the eyepiece, we suggest using 15.5mm eye relief or higher.

6. Attach the microscope adapter to the AVerVision camera head. Then connect it to the AVerVision and microscope.

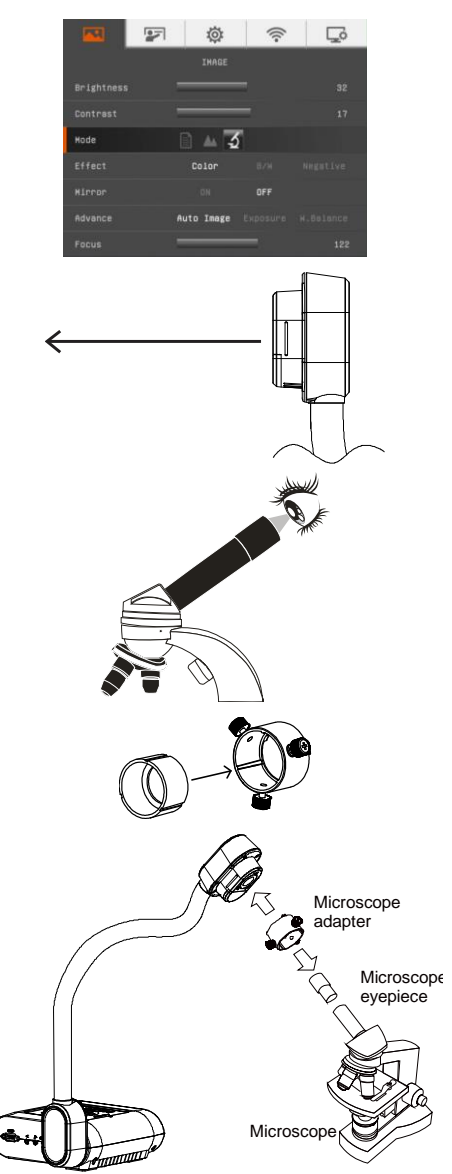

Make sure the arrow on the camera head and microscope adapter are on the same side to connect and twist clockwise for the arrows to meet and lock.

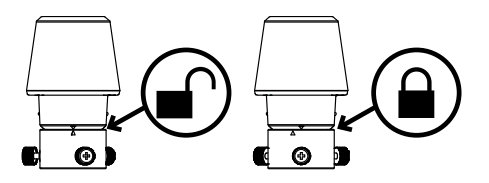

## <span id="page-21-0"></span>P2P connection via Wi-Fi Dongle(Windows)

The F70W can connect to your laptop/PC through the Wi-Fi Dongle.

1. Plug-in the Wi-Fi dongle to PC/laptop.

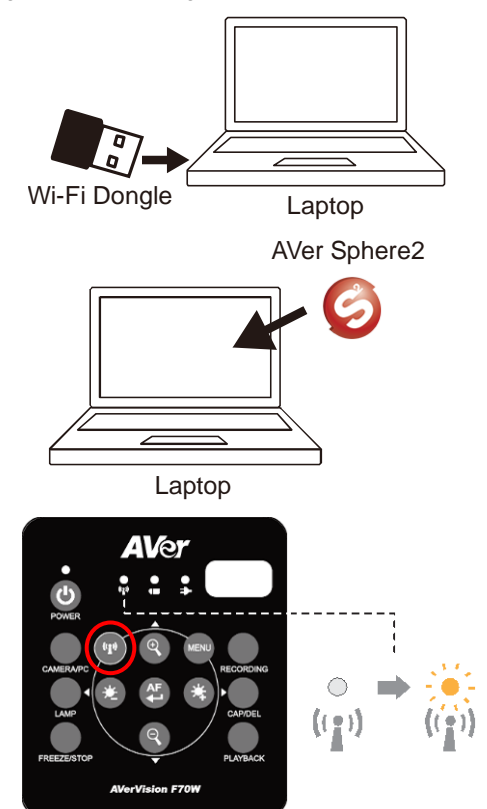

2. Install AVer Sphere2 application on laptop.

**[Note]** Download Sphere2 application from below URL.

[www.averusa.com/education/support/aplus](http://www.averusa.com/education/support/aplus-suite) [-suite](http://www.averusa.com/education/support/aplus-suite)

3. Enable Wi-Fi function.

4. Open menu.

5. Go to the Wi-Fi setup tab > AP Mode.

6. Run Sphere2 on your laptop.

7. Select F70W to connect.

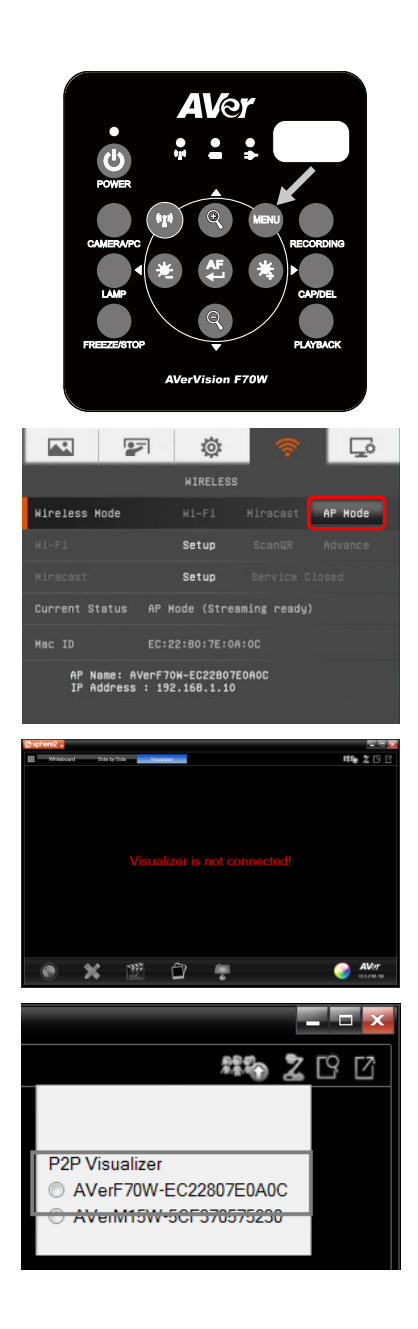

8. Wi-Fi successfully connected.

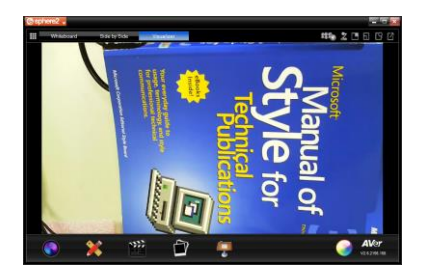

## <span id="page-23-0"></span>P2P connection via Wi-Fi Dongle(MAC)

The F70W can connect to your MacBook through the Wi-Fi Dongle.

1. Connect the Wi-Fi dongle to MacBook.

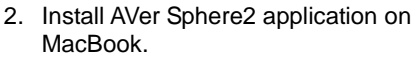

#### **[Note]**

- Download Sphere2 application from bleow URL. [www.averusa.com/education/support/aplu](http://www.averusa.com/education/support/aplus-suite) [s-suite](http://www.averusa.com/education/support/aplus-suite)
- Unzip the file and install Wi-Fi dongle drive and sphere2 on your MacBook.
- 3. Enable Wi-Fi function.

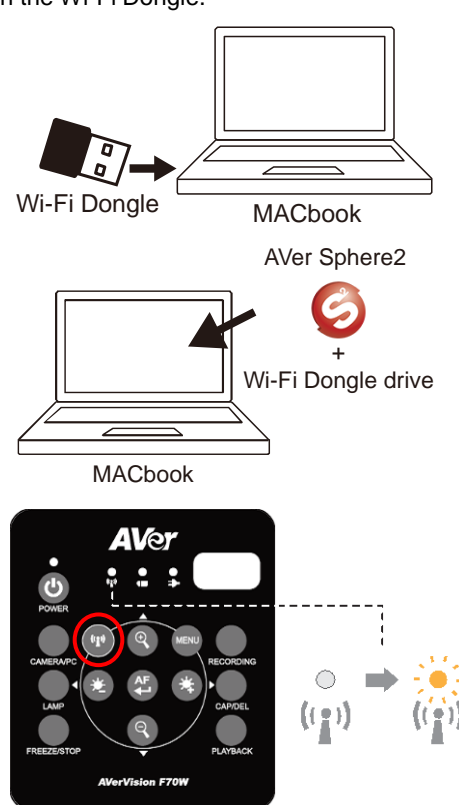

4. Open menu.

5. Go to the Wi-Fi setup tab > AP Mode.

6. MacBook connects to F70W Wi-Fi.

**[Note]** The default password is "AVeradmin".

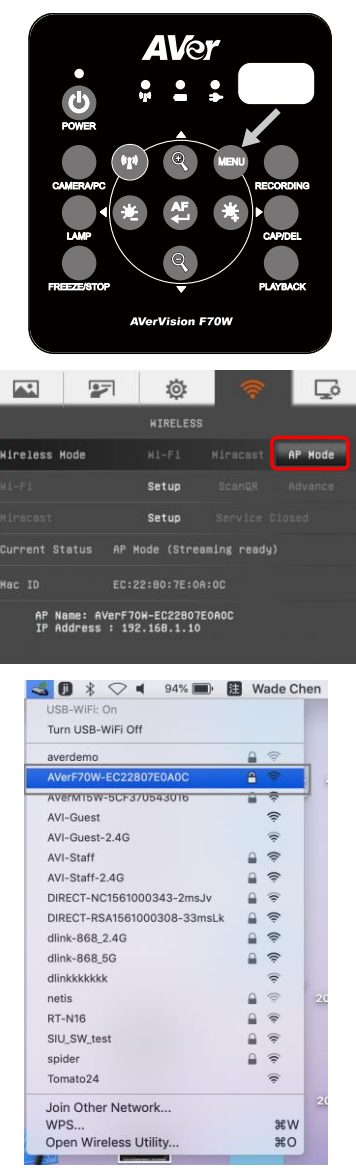

7. Run Sphere2 on your MacBook.

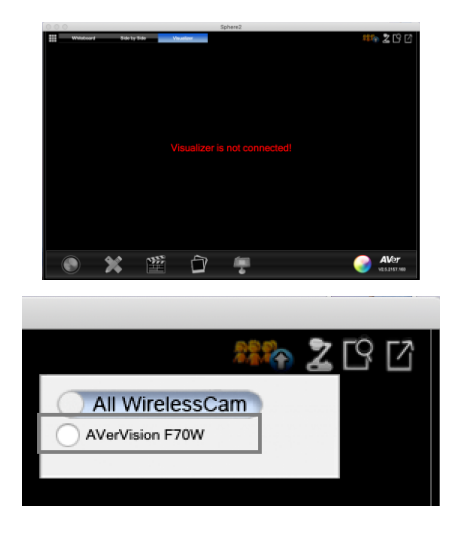

<span id="page-25-0"></span>8. Select F70W to connect.

## Connect F70W to WLAN

The F70W can connect to your WLAN network through the Wi-Fi function.

1. Plug-in Wi-Fi Dongle to F70W **[Note]** The compatible Wi-Fi dongle are "Actiontec" and "Microsoft Wireless Receiver".

2. Press (4) button.

3. Next, press **Menu** button.

4. Select "**Wi-Fi**" tab.

5. Select "**Wi-Fi**" mode and press  $\left(\rightarrow\right)$ . Next,

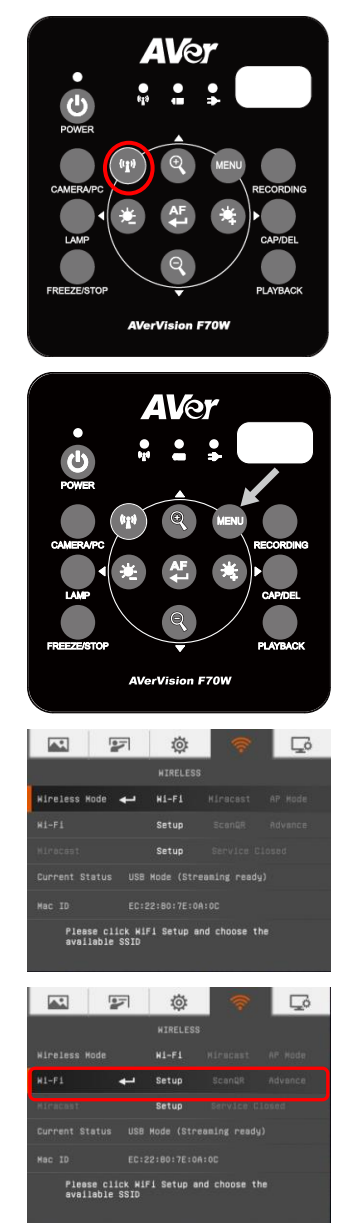

6. Select "**Setup**" and press  $\leftarrow$ 

- 7. In AP setting submenu, select SSID (AP) that the F70W has found on your WLAN. Press  $\leftarrow$  and use  $\blacktriangle$  and  $\blacktriangledown$  to select. Press  $(\leftarrow)$  to confirm the selection.
- 8. Use ▼ button move to username and password column. Press  $\left(\leftarrow\right)$  to call out onscreen keyboard. Use **A**, ▼, ◀, ▶ & (←) to select the characters. Use the "**Back**" key to delete unwanted characters. When is done, select "**Enter**" to complete. If you want check password during enter password, mark **Show Password** option. **[Note]** Enable Show Password function if username and password has been remembered, the current password will not display on screen for secure concern.
- 9. After entering password, select "**Connect**" and press  $(\Leftrightarrow)$  to make a connection with selected AP.

To disconnect the Wi-Fi connection, select "Disconnect" and press  $($ .

To memorize the AP account, enable "**Remember Me**" function. By default, this function is enabled.

<span id="page-27-0"></span>10. When AP information is displayed, the connection is successful.

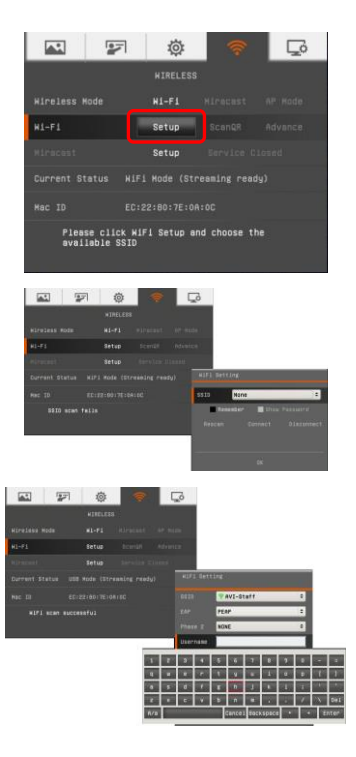

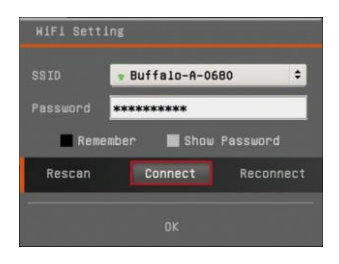

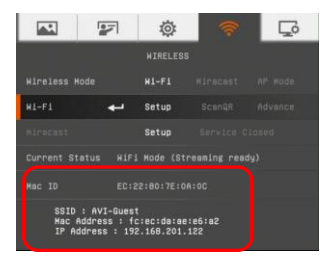

## Connection via Miracast

1. Plug-in Wi-Fi Dongle to F70W **[Note]** You would need to connect the F70W to another monitor display to set this up. This setup would need to be performed only once to connect to the AVer "Screen Share" app.

2. Press Wi-Fi (p) button.

3. Next, press **Menu** button.

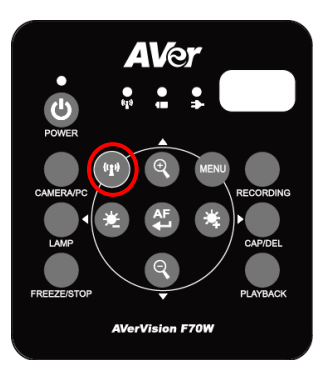

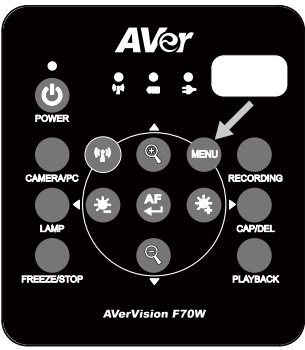

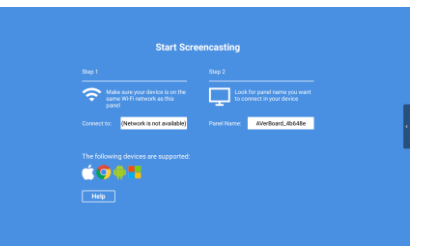

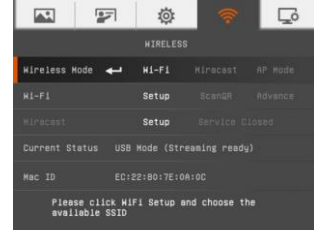

Interactive Flat Panel. If you do not have an AVer IFP, you can also connect to a commercial Miracast Dongle such as the one from Microsoft (Wireless Adapter). **[Note]**Please make sure the panel is connected to the local Wi-Fi network. Or if you are connecting to a Wireless Dongle, please

4. Run the "Screen Share" app on the AVer

make sure the dongle is plugged into a display and turned on. Please note down the IFP name or Dongle name.

5. Select "**Wi-Fi**" tab.

6. Select "**Miracast**" mode and press  $\leftarrow$ ).

7. Select "Setup" and press  $\leftarrow$ ).

8. ISelect the device "**AVerBoard\_xxxxxx**" (if you have an AVer IFP) or the Wireless Dongle name as presented on the screen.

9. Then hit "**Connect**".

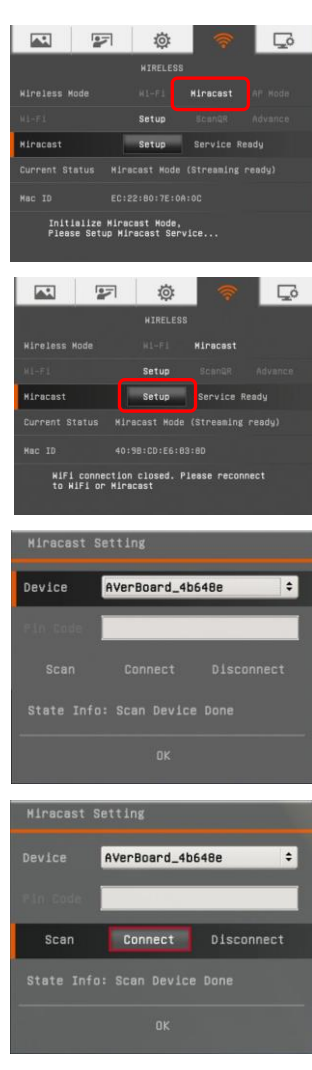

10. When connection is successful. You will see the F70W video being streamed live on the display.

**[Note]** After connecting the F70W to the either the AVer IFP or Dongle, the Wi-Fi LED will flash

11. To disconnect the session, hit the "**Freeze/Stop**" button on the camera once. To reconnect, press and hold the "Wi-Fi<sup>((p)</sup> " button until the Wi-Fi LED blinks.

<span id="page-30-0"></span>Connection to the either the AVer IFP or Dongle should take place after that.

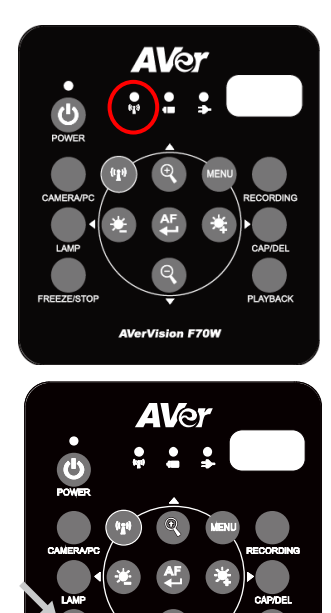

**AVerVision F70W** 

## Toggling between Wi-Fi mode and USB to PC Mode

The F70W HDMI output is always on; however the camera can only be put into either USB to computer mode (when the USB cable is connected to a computer) or Wi-Fi mode.

When the Wi-Fi button on the front panel of the camera is not toggled, the camera is always in USB to PC mode whenever the cable is connected to the computer. However once the Wi-Fi button is toggled (assuming the Wi-Fi setting is complete and correct), the camera goes into Wi-Fi mode and will disconnect the existing USB connection to the computer. In Wi-Fi mode you can still connect to the camera via Wireless Streaming through the AVer PC/MAC software or Tablet computer.

## <span id="page-31-0"></span>Connect F70W with a Tablet Device

This function allows the user to stream, present, annotate, record and share live images via a tablet device. The following instruction figures use an iPad as an example.

- 1. Please make sure the F70W and tablet are connected to the same AP on your WLAN network.
- 2. Install "**Sphere**" application on the tablet.

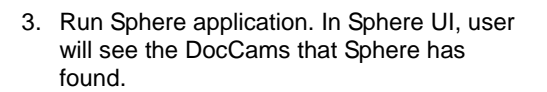

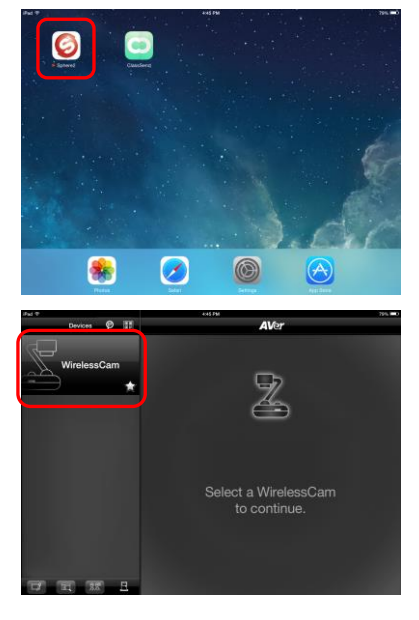

4. Select the DocCam and select "**Start**" to make a connection.

5. After connection is successful, users will see the live image of the DocCam.

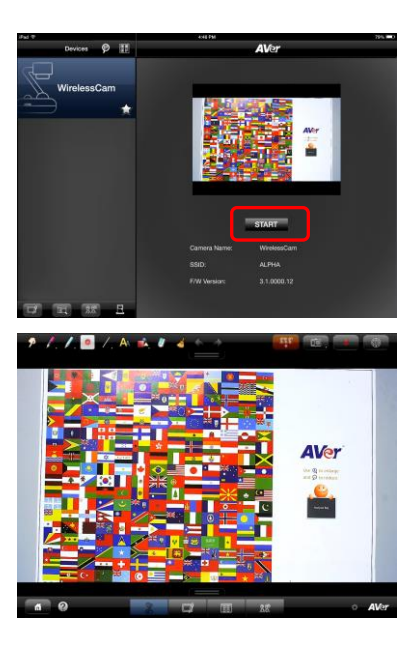

## <span id="page-33-0"></span>Setting Up AVerVision F70W

This section provides useful tips on how to adjust the AVerVision F70W to meet your needs.

## <span id="page-33-1"></span>Storing and Handling

The gooseneck design allows you to freely bend the arm and store the camera head in the camera holder. Once you have properly secured the camera head to the camera holder, you may use the arm to carry AVerVision F70W.

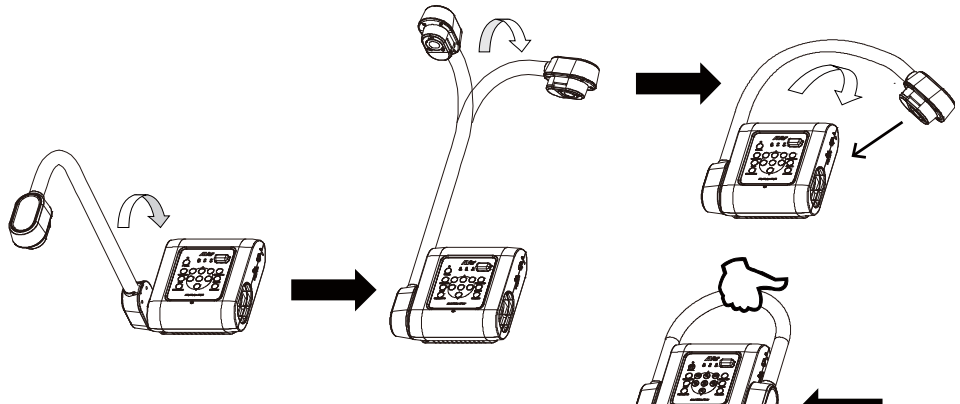

## <span id="page-34-0"></span>Shooting Area

The shooting area can view an area of 330x250mm (4:3) size portrait paper.

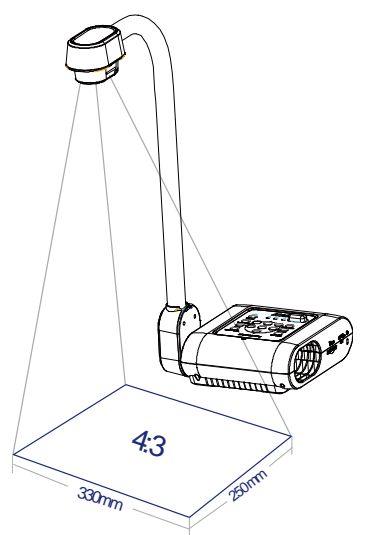

If the camera head is in upright position, press ROTATE on the control panel or remote control to rotate the image in 180°.

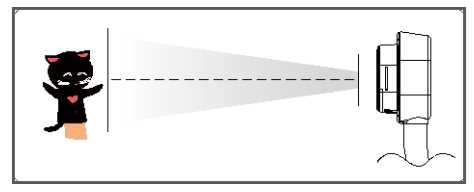

To mirror the image, press MENU > select Mirror, press  $\left(\rightarrow\right)$ , and select On.

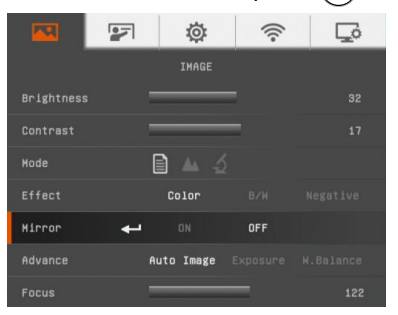

## <span id="page-35-0"></span>Overhead Light

Press LAMP button on the control panel or remote control to turn on and off light.

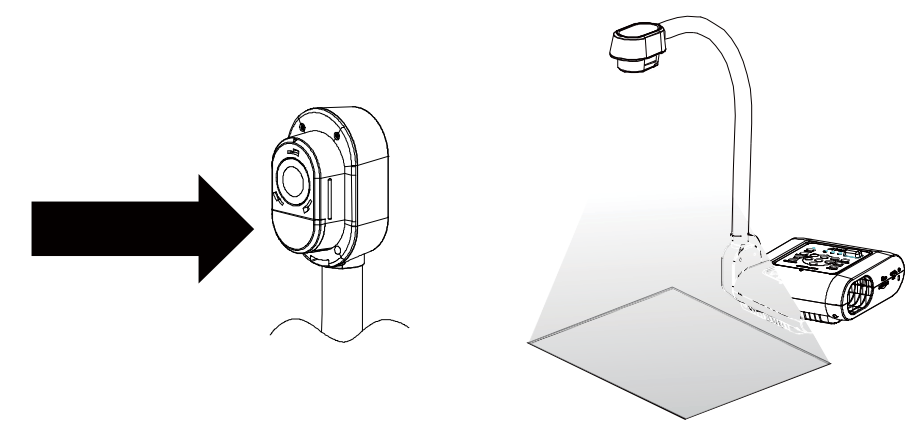

## <span id="page-35-1"></span>Infrared Sensor

Aim the remote control at the infrared sensor to operate the unit.

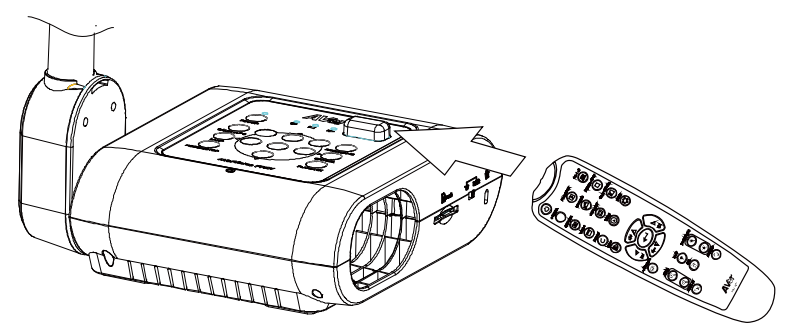

## <span id="page-36-0"></span>Mounting the F70W on a Flat Surface

Measure and mark the horizontal of 75 mm from the center line distance between the holes on the flat surface as describe in the illustration below. Use 2 pieces of M4.0 screws for 6 mm holes and secure the F70W on the flat surface.

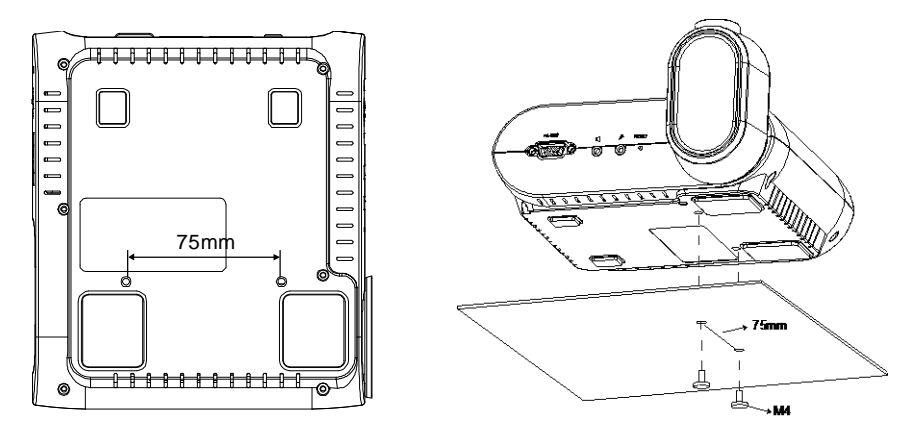

## <span id="page-36-1"></span>Anti-glare Sheet

The anti-glare sheet is a special coated film that helps eliminate any glare that maybe encountered while displaying very shiny objects or glossy surfaces such as magazines and pictures. To use, simply place the anti-glare sheet on top of the shiny document to reduce reflected light.

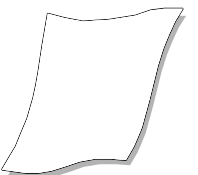

## <span id="page-37-0"></span>External Memory Storage

AVerVision F70W supports an external SD memory card for more image capture and audio & video recordings. AVerVision F70W can detect when there is an external storage media and automatically switch to the last detected storage. If no external storage is connected, all captured still images will be saved in the built-in memory.

#### **[Note]**

Generally you can use the F70W to do video recording for as long as you would like depending on how much SD Card memory is being used (up to 32GB). Recording is done in 1080p 30fps into an MP4 format.

A one hour recording could generate a file as large as 1.2 to 1.5 gigabyte (Gb) of disc space. The system will automatically truncate the video file into multiple files once the size reaches 2Gb of space. For instance, if your 3 hour video recording takes up to 3Gb of space, you will have 2 video recorded files being generated, the first one 2Gb and the second file 1Gb for a total of 3Gb.

#### <span id="page-37-1"></span>**Insert an SD Card**

Insert the card with the contact facing down until it reaches the end. To remove the card, push to eject and pull the card out. The supported SD card capacity is from 1GB to 32GB (FAT32). We recommend using SDHC card with class-6 or above for high quality recording.

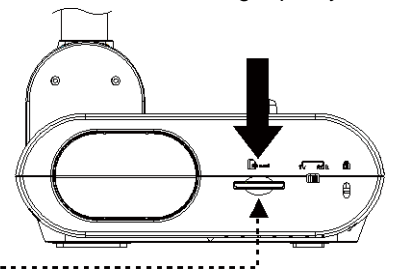

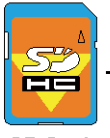

SD Card

## <span id="page-38-0"></span>OSD MENU

There are 5 tabs on the OSD menu: IMAGE, PRESENTATION, SETTING, WI-FI, and SYSTEM. In Playback mode, you can access PLAYBACK OSD menu to enable the Slide Show feature and modify Slide Show interval and transition setting if desire.

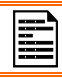

For TV output, the RESOLUTION will be disabled in SETTING menu list.

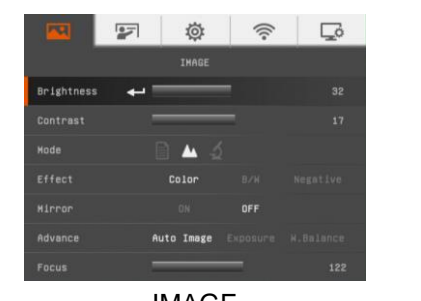

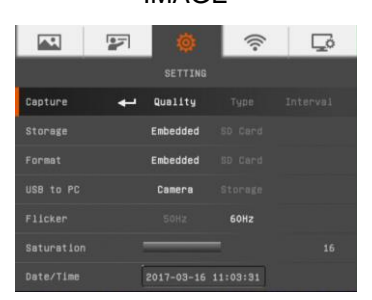

SETTING WI-FI

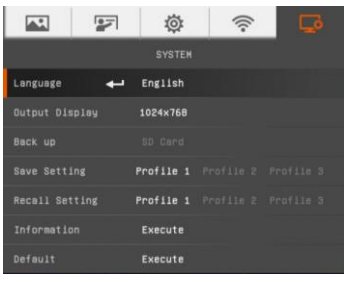

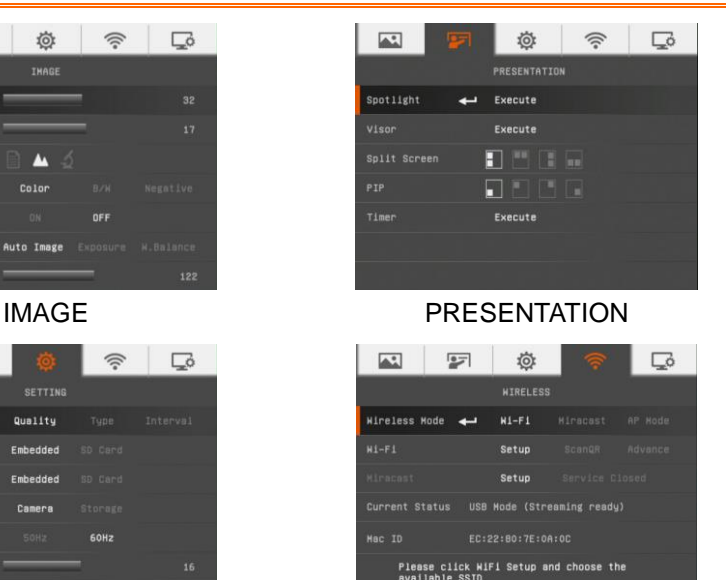

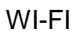

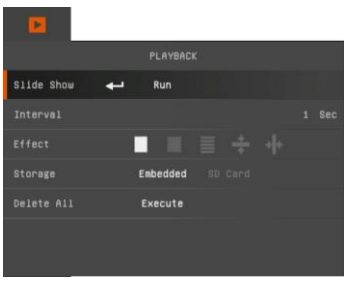

SYSTEM PLAYBACK

## <span id="page-39-0"></span>Navigate the Menu and Submenu

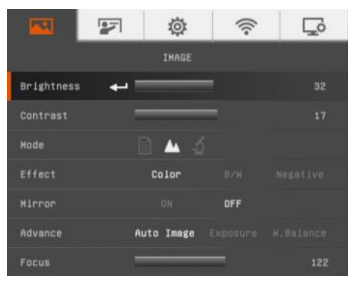

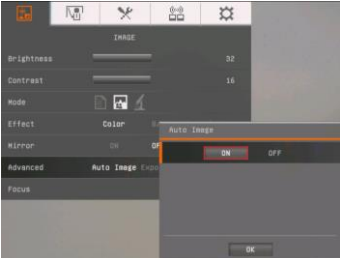

- 1. Press MENU button on the remote or control panel.
- 2. Press ► and ◄ to toggle between tabs
- 3. Press ▼ and ▲ to choose a selection in the menu list.
- 4. Press  $\bigoplus$  to make a selection.
- 5. Use ► and ◄ to adjust the setting or make a selection.
- $6.$  Press  $\left(\leftarrow\right)$  to enter submenu.
- 7. Press MENU to close the OSD menu.

## <span id="page-39-1"></span>Image

**Marita** 

 $r$  f f art

**Hinno** aduane

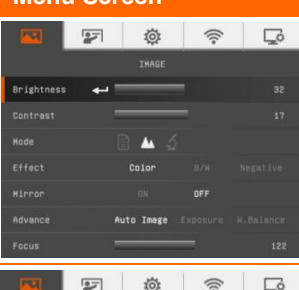

Color

Auto Image

#### **Menu Screen Function**

#### <span id="page-39-2"></span>*46B***Brightness**

Adjust brightness level manually between 1 and 64.

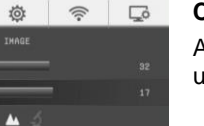

#### <span id="page-39-3"></span>*47B***Contrast**

Adjust the contrast level manually between 1 and 32 under bright and dark environments.

 $\mathbb{Z}$ 

 $\overline{\phantom{0}}$ Color

**Delahtnon Contract** 

Kode Effect

Advanc

Brightnes Contras **Mode** 

**Hirror** 

Advance

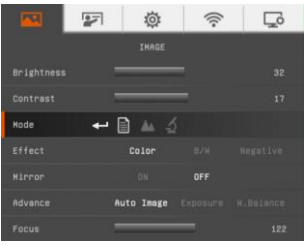

**Ö** 

**THACK** 

自从之

Auto Image

 $\widehat{\mathbb{Q}}$ 

 $\overline{\mathbb{C}}$ 

#### <span id="page-40-0"></span>*49B***Mode**

Select from the various image display settings.

**Text** - adjust the contrast along the edges making text appear more visible.

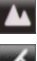

**Graphics** - adjust the gradient of image.

**Microscope** - automatically adjust optical zoom for microscopic viewing.

#### <span id="page-40-1"></span>*51B***Effect**

Convert the image into positive (true color), monochrome (black and white) or negative.

## <span id="page-40-2"></span>*8B***Mirror**

Select to flip the image in Camera mode.

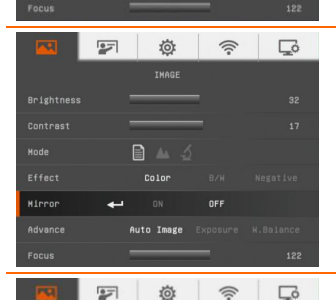

**IHAGE** 

自止之

Auto Image

OFF

#### <span id="page-40-3"></span>*48B***Advanced**

Select to set the Auto Image, Exposure, and White Balance settings.

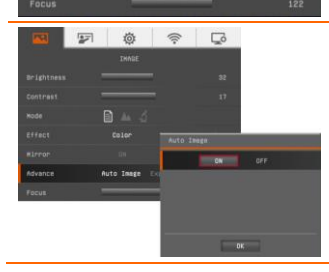

#### <span id="page-40-4"></span>*48B***Auto Image**

Select ON or OFF to automatically adjust the white balance and exposure setting, and correct the color and exposure compensation.

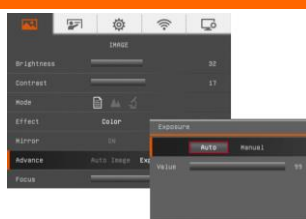

#### <span id="page-41-0"></span>Exposure

Select the exposure setting.

**AUTO** - automatically adjust the camera exposure and the amount of light required.

**MANUAL** - manually adjust the exposure level. The exposure can be adjusted up to 99.

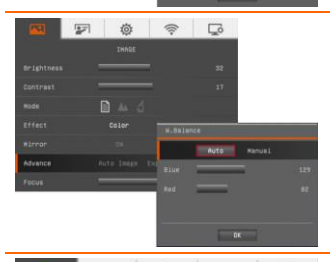

#### <span id="page-41-1"></span>*54B***White Balance**

Select the White Balance setting for various light conditions or color temperature.

**AUTO** - automatically adjust the white balance.

**MANUAL** - manually adjust the red and blue color level. The color level can be adjusted up to 255.

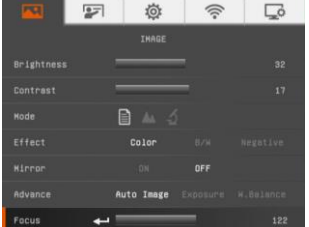

### <span id="page-41-2"></span>*50B***Focus**

Manually adjust the focus.

## <span id="page-42-0"></span>Presentation

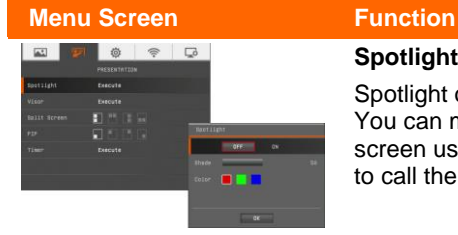

#### <span id="page-42-1"></span>**Spotlight**

Spotlight overlays a frame on the presentation screen. You can move the Spotlight around the presentation screen using the **A**,  $\blacktriangledown$ , **4**, &  $\blacktriangleright$  buttons. Select Execute to call the Spotlight submenu.

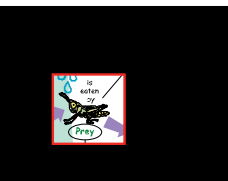

In the Spotlight submenu, the following options are available.

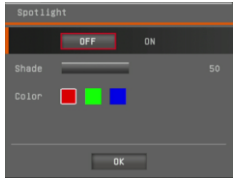

**ON/OFF** – select to run/cancel the Spotlight. Press  $\bigoplus$  to move to the next selection.

**Shade** – set the opacity level of the area outside the box. The shaded area will completely turns black when it is set

to level 100. Press  $\bigoplus$  to move to the next selection.

**Color** – select the Spotlight frame color. Press  $\bigoplus$  to move to the next selection.

**OK** – press  $\bigoplus$  for the setting to take effect. If you select ON, the frame will appear and blink, use the ▲,▼,◄, &

► buttons to adjust the frame size and press  $\bigoplus$  to set the desired size; and OFF will close the submenu.

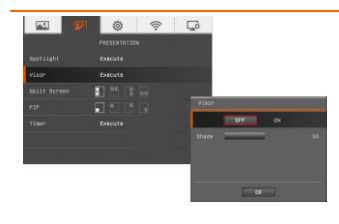

#### <span id="page-42-2"></span>*60B***Visor**

Visor covers the presentation screen. The upper part of the presentation screen is slightly exposed. Use the ▲,▼,◄, & ► buttons to reveal more of the covered area. Select Execute to call the Visor submenu.

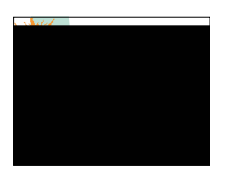

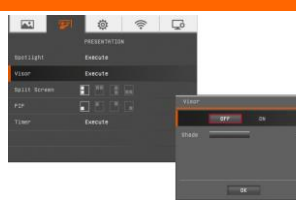

In the Visor submenu, the following options are available.

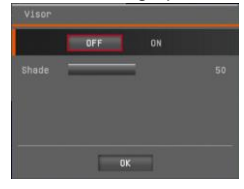

**ON/OFF** – select to run/cancel the Visor. Press  $\left(\bigstar\right)$  to move to the next selection.

**Shade** – set the opacity level of the covered area. The shaded area will completely turns black when it is set to level 100. Press

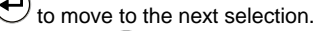

 $OK - press$   $\bigoplus$  for the setting to take effect. If you select ON, upper part of the presentation screen is slightly exposed. Use the ▲,▼,◄, & ► buttons to reveal more of the covered area; and OFF will close the submenu.

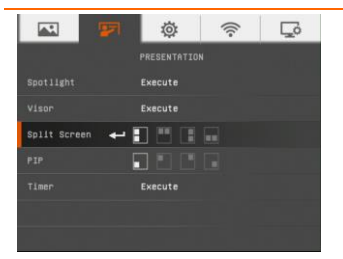

#### <span id="page-43-0"></span>*63B***Split Screen**

Divide the screen into two parts. Half of the screen displays the 8-thumbnail images and the other half display the image from the AVerVision F70W camera.

Select the display location of the 8- thumbnail playback images. Select OFF to cancel Split Screen.

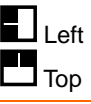

## Left **Left** Right Top **Below** Below

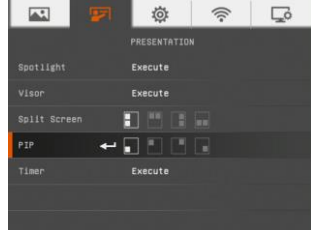

#### <span id="page-43-1"></span>*62B***PIP**

Select the thumbnail playback screen location and show the thumbnail playback screen at the corner of the screen to recall the captured image from the memory in Camera mode. Select OFF to cancel PIP.

- 51 Lower Left
- Upper Left
- Upper Right
- Lui Lower Right
- 

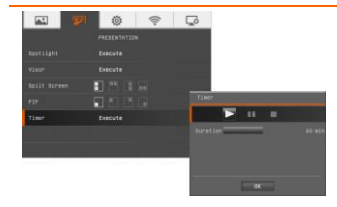

#### <span id="page-43-2"></span>*64B***Timer**

Start/Pause/Stop the timer and set the timer duration. The timer automatically counts up after the count down reaches zero to show the elapsed time. Even when you switch between Playback, PC or Camera modes, the timer will continue.

## <span id="page-44-0"></span>Setting

<span id="page-44-5"></span><span id="page-44-4"></span><span id="page-44-3"></span><span id="page-44-2"></span><span id="page-44-1"></span>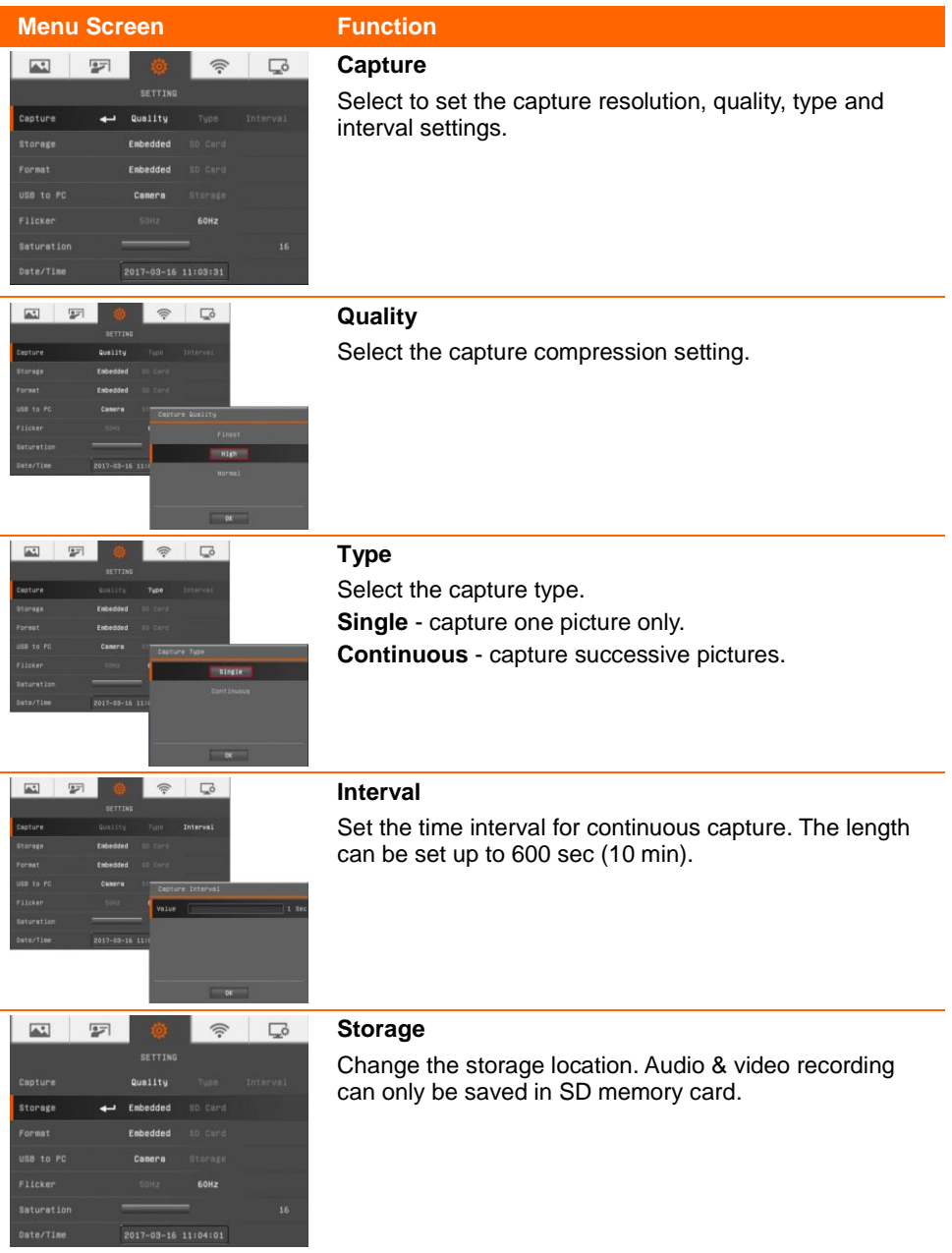

<span id="page-45-2"></span><span id="page-45-1"></span><span id="page-45-0"></span>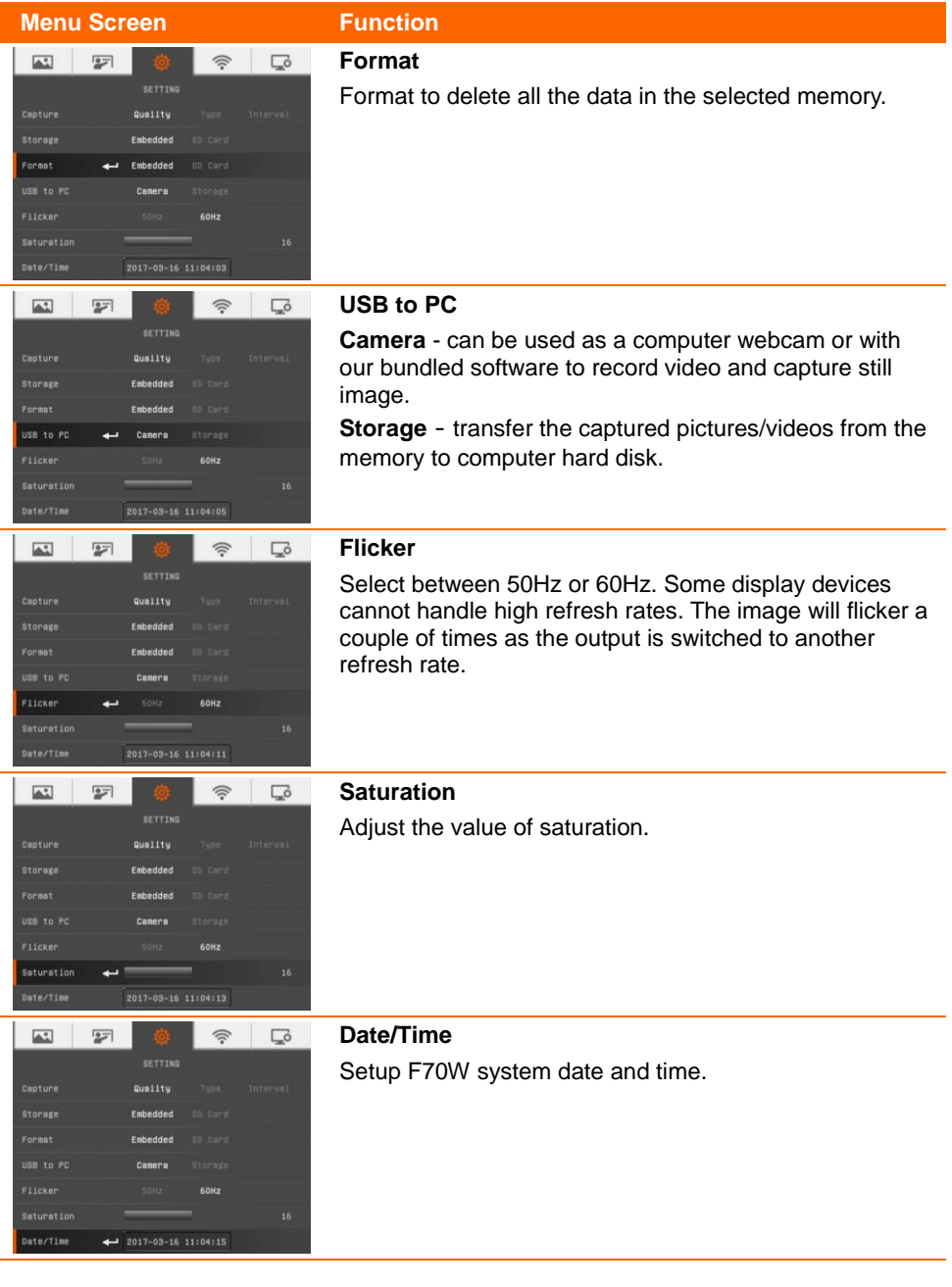

<span id="page-45-4"></span><span id="page-45-3"></span>l,

## <span id="page-46-0"></span>Wi-Fi

#### **Menu Screen Function**

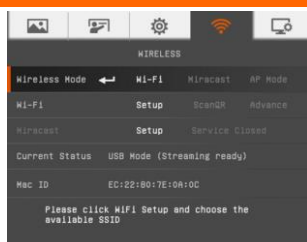

#### **Wi-Fi Setup**

Connect to Wi-Fi AP on LAN network. Go to Wi-Fi tab and select "**Wi-Fi**" mode, then, select "**Setup**" to Wi-Fi setup dialog.

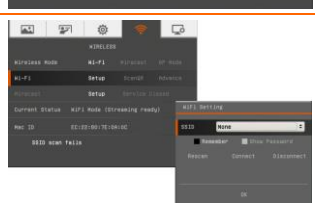

#### <span id="page-46-1"></span>**Select AP**

- **SSID:** Press  $\left(\leftarrow\right)$  to expend AP list that F70W has detected on you LAN network. Use ▲ and ▼ buttons to move to the AP that you want to select. Press  $\left(\leftarrow\right)$  to confirm.
- **EAP: Select TLS** if use certification for Wi-Fi connection(Also see **Import Cert.** section)

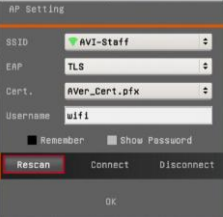

- **Phase2:** Select the second phase of Wi-Fi authentication if your Wi-Fi authentication requires second phase.
- **Username and Password:** Use ▼ button move to username/password column. Press  $\left( \rightleftarrow$  to call out on-

screen keyboard. Use  $\blacktriangle, \blacktriangledown, \blacktriangle, \blacktriangleright \& \blacktriangleleft, \blacktriangleright$  to select the characters. Use the "Back" key to delete unwanted characters. When is done, select Enter to complete.

- **Show Password:** If you want see password during enter password, mark **Show Password** option.
- **Remember:** mark **Remember** option to remember this AP account.

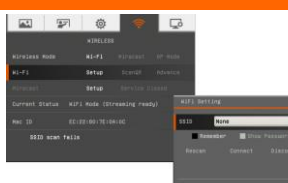

#### <span id="page-47-0"></span>**Connect AP**

Use  $\blacktriangledown$  button move to "**Connect**" and press  $\blacktriangleleft$ ) to start connection. When connection is successful, the AP information is displayed.

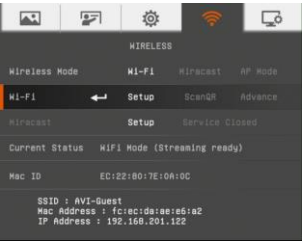

To disconnect, select "Disconnect" and press  $\leftrightarrow$ To back to Wi-Fi page, select " $OK$ " and press  $\leftarrow$ 

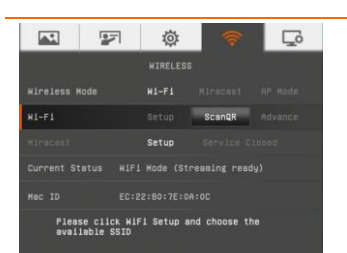

#### <span id="page-47-1"></span>**ScanQR**

To scan the QR code contains Wi-Fi data that generate by App such as Sphere2 for the Wi-Fi connection.

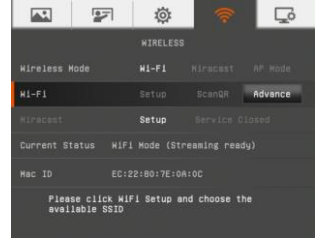

#### <span id="page-47-2"></span>**Advance**

Setup machine name, use passcode function, and import cert..

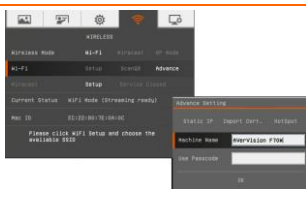

#### <span id="page-47-3"></span>**Machine Name**

Give a name for the F70W. Use ▼ button move to **"Machine Name**" and press  $(\leftarrow)$  to call out on-screen keyboard. Then, Use  $\blacktriangle, \blacktriangledown, \blacktriangle, \blacktriangleright \& \blacktriangleleft, \blacktriangleright$  to enter the name. This name will be an identity in Sphere application and Miracast connection for recognizing.

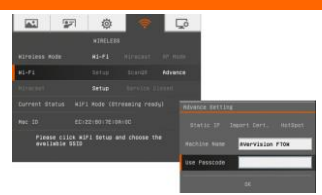

#### $\overline{\mathbb{A}^*}$  $\overline{2}$  $\overline{\mathbf{L}}$ 位 **WIRELESS Wireless Mode**  $H = F L$ Scandille Advance Setup **Current Status** WIEL Mode (Streaming ready) FC: 22: 80: 7F:08:00 Please click WiFi Setup and choose the<br>available SSID

#### <span id="page-48-0"></span>**Use Passcode**

Set a passcode for streaming authentication between Sphere2 and F70W. If passcode doesn't set, then, no need to enter on Sphere2.

#### <span id="page-48-1"></span>**Import Cert.**

Use certificate to make a Wi-Fi connection.

- 1. Download the certificate (\*.pfx) to SD card.
- 2. Insert SD card to F70W.
- 3. Select **Wi-Fi** tab > **Advance** > **Import Cert** from OSD

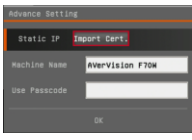

4. Enable "**Import Cert.**" function and the certificate will be displayed in Cert. File column if F70W has found the certificate file on SD card.

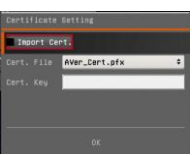

- 5. Enter "**Cert. Key**" and select **OK**.
- 6. Go to Wi-Fi Setup page on OSD menu.
- 7. In EAP, select "**TLS**" option.

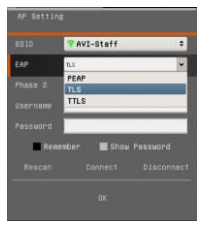

8. Enter "**Username**" of certificate. Then, select "**Connect**" to make a Wi-Fi connection.

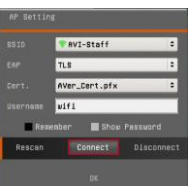

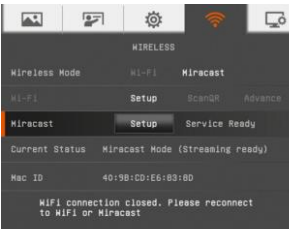

#### <span id="page-49-0"></span>**Miracast**

Connect F70W to the AVer Interactive Flat Panel (IFP) or other display device.

#### 1. Plug-in Wi-Fi Dongle to F70W

**[Note]** You would need to connect the F70W to another monitor display to set this up. This setup would need to be performed only once to connect to the AVer "Screen Share" app.

- 2. Press Wi-Fi $($ <sup>( $($ r<sup>j</sup>)</sub>) button on F70W device to enable</sup> the Wi-Fi function first.
- 3. Run the "Screen Share" app on the AVer Interactive Flat Panel. If you do not have an AVer IFP, you can also connect to a commercial Miracast Dongle such as the one from Microsoft (Wireless Adapter).

**[Note]** Please make sure the panel is connected to the local Wi-Fi network. Or if you are connecting to a Wireless Dongle, please make sure the dongle is plugged into a display and turned on. Please note down the IFP name or Dongle name.

- 4. On F70W device, open OSD menu and go to Wi-Fi tab, select "**Miracast**" mode first.
- 5. Then, select "**Setup**" to call out Miracast setup dialog.
- 6. The F70W will auto scan the available display device. If auto scan doesn't work, select "**Scan**" to start scanning.
- 7. Select the device "AVerBoard\_xxxxxx" (if you have an AVer IFP) or the Wireless Dongle name as presented on the screen. Select from "**Device**" dropdown list if more than one display device has been found.
	- **Pin Code:** Enter the pin code of Miracast dongle if has one.

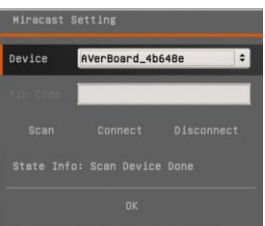

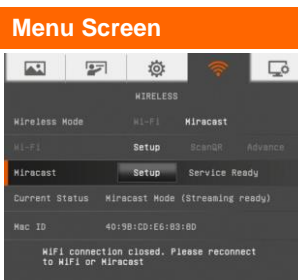

#### **Function**

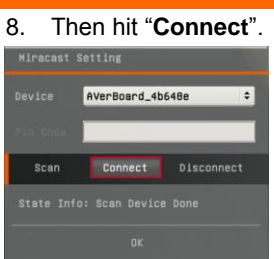

9. When connection is successful. You will see the F70W video being streamed live on the display. And, in the main monitor is displayed  $\frac{1}{2}$  MIRACAST" on upper right of screen.

**[Note]** After connecting the F70W to the either the AVer IFP or Dongle, the Wi-Fi LED will flash

10. To disconnect the session, hit the "Freeze/Stop" button on the camera once. To reconnect, press and hold the "Wi-Fi<sup>("
"</sup>" button until the Wi-Fi LED

blinks. Connection to the either the AVer IFP or Dongle should take place after that.

## <span id="page-51-0"></span>System

<span id="page-51-5"></span><span id="page-51-4"></span><span id="page-51-3"></span><span id="page-51-2"></span><span id="page-51-1"></span>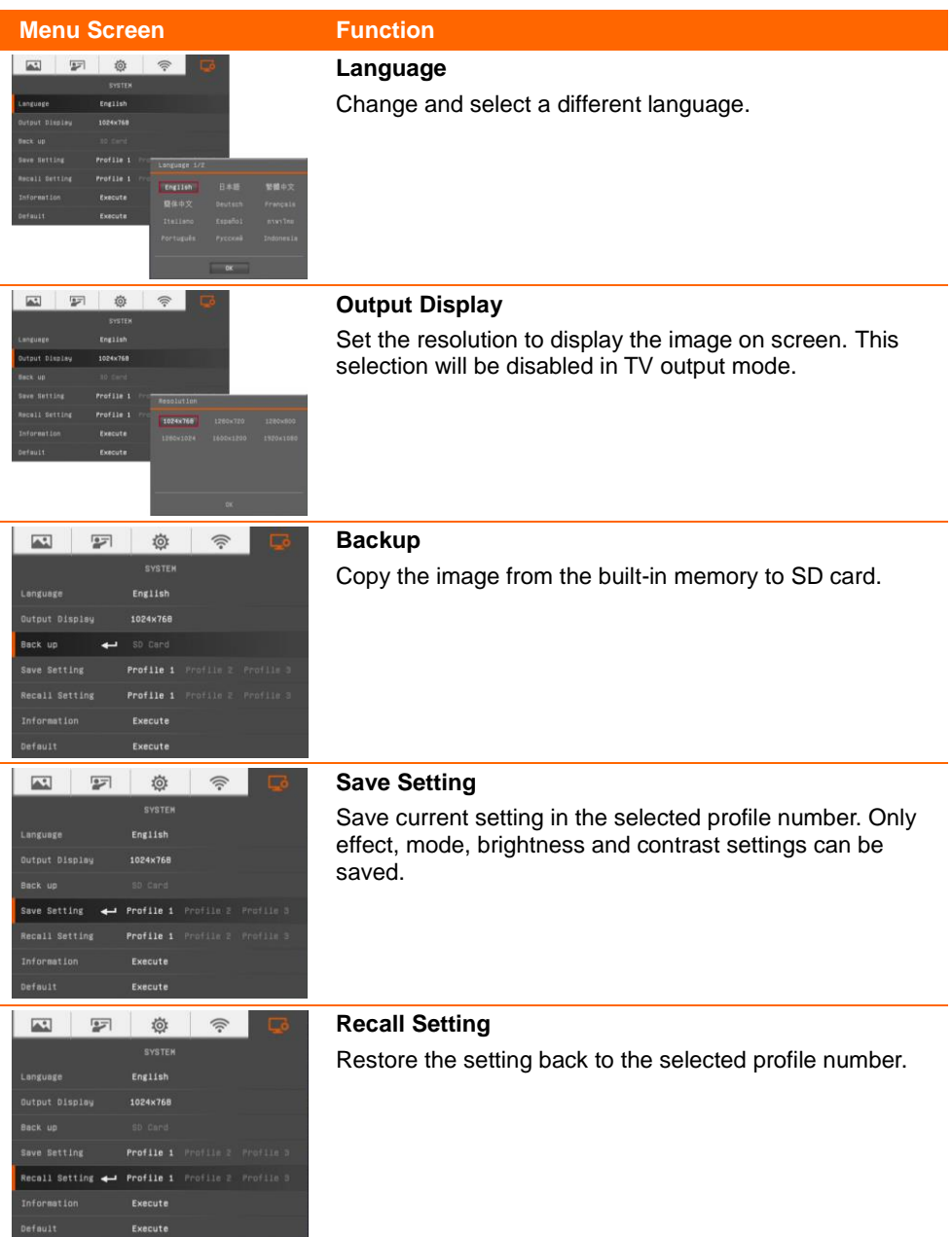

<span id="page-52-1"></span><span id="page-52-0"></span>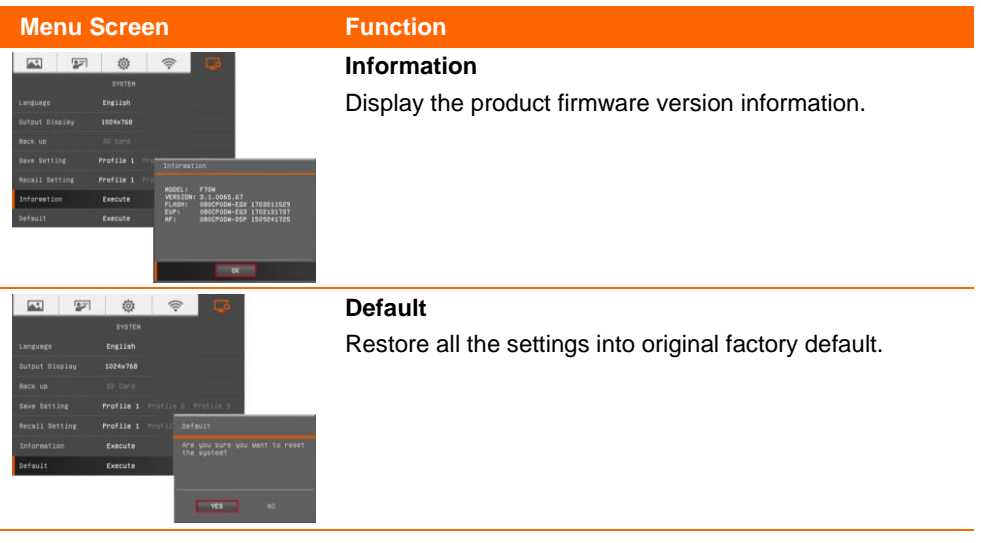

## <span id="page-53-0"></span>Playback

<span id="page-53-5"></span><span id="page-53-4"></span><span id="page-53-3"></span><span id="page-53-2"></span><span id="page-53-1"></span>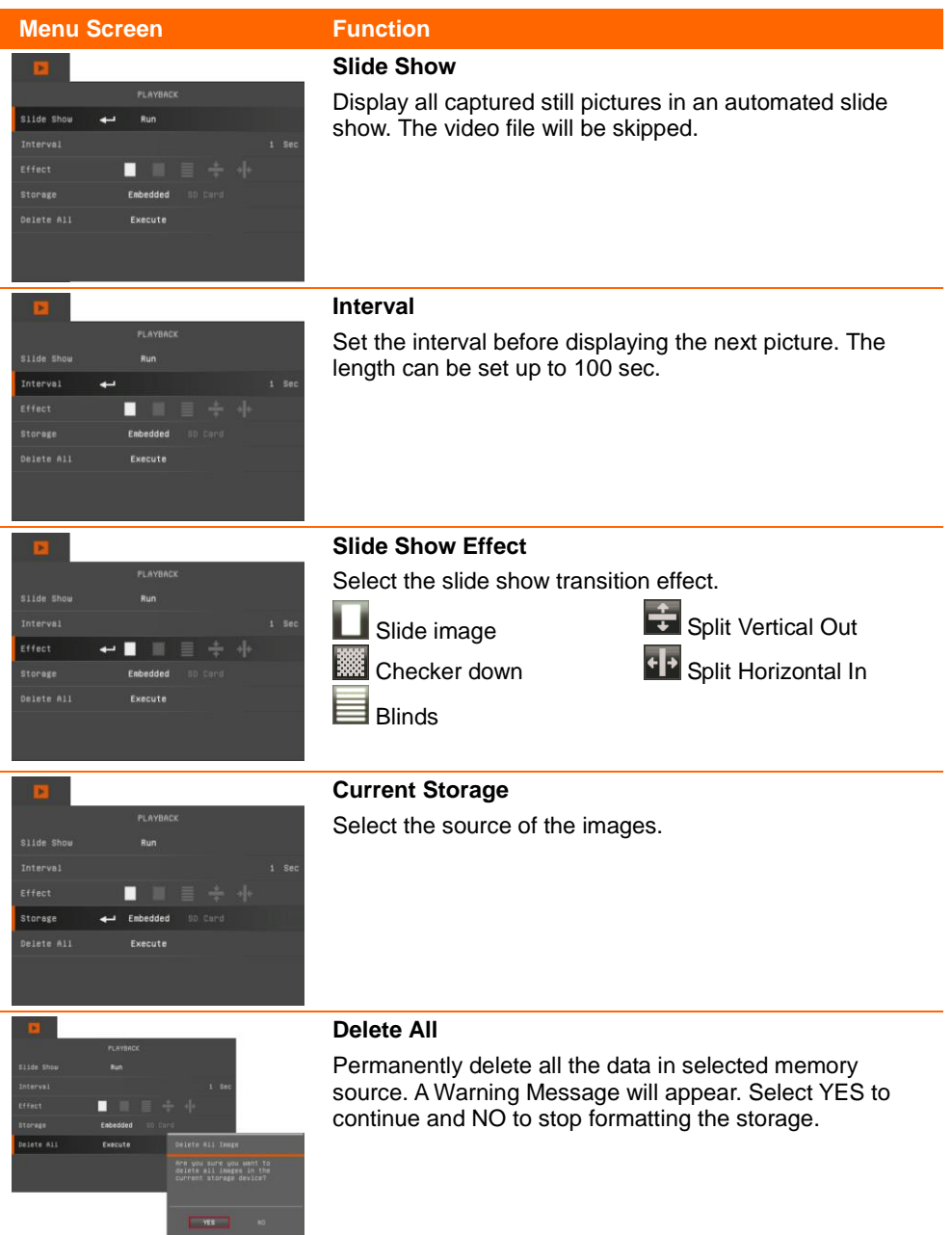

## <span id="page-54-0"></span>Transfer Captured Images/Videos to a computer

This enables you to transfer the captured image from the built-in memory or SD to a computer.

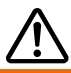

The instruction below **MUST** be read and followed **BEFORE** connecting the USB cable.

1. **MUST** set the USB to PC as STORAGE before connecting the USB cable.

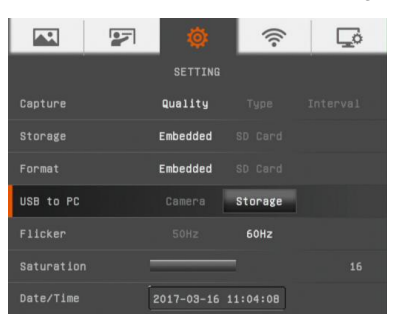

- 2. When "**Mass Storage Start**…" appears at the lower right corner of the presentation screen, you may now connect the USB cable.
- 3. Upon connecting the USB cable, the system automatically detects the new removable disk. You can now transfer the captured image(s) from the **F70W built-in memory** to the computer hard disk.

## <span id="page-55-0"></span>Technical Specifications

### <span id="page-55-1"></span>Image

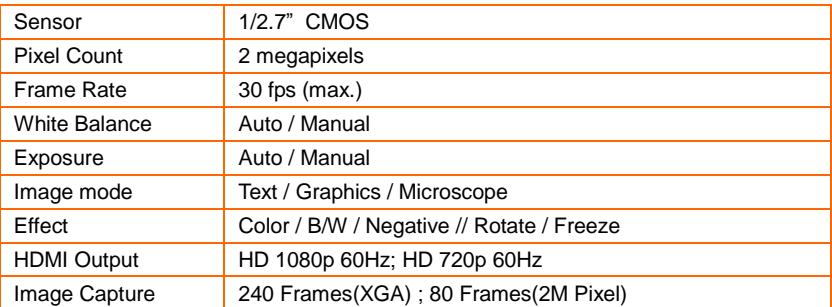

## <span id="page-55-2"></span>**Optics**

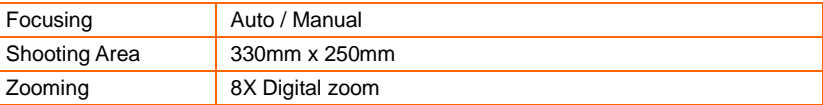

### <span id="page-55-3"></span>**Compatibility**

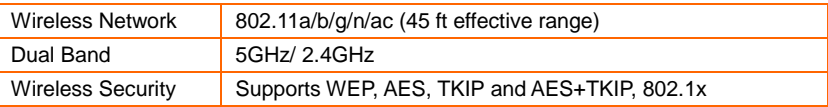

#### <span id="page-55-4"></span>Power

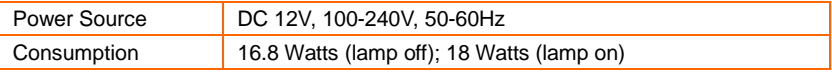

## <span id="page-55-5"></span>Lighting

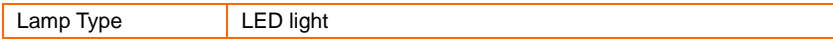

### <span id="page-55-6"></span>Input/Output

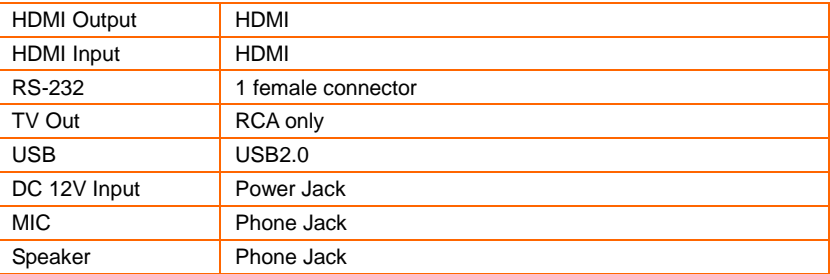

<span id="page-56-0"></span>Dimension

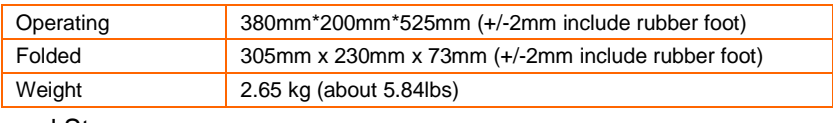

<span id="page-56-1"></span>External Storage

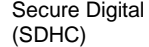

1GB ~ 32GB (FAT32)

## <span id="page-56-2"></span>Using the RS-232 Interface

AVerVision F70W can be controlled using a computer or any centralized control panel through RS-232 connection. The command code for RS-232 is provided for the system integrator to be able to incorporate it with the system program.

## <span id="page-56-3"></span>Connect to the Computer RS-232

Locate the RS-232 port of the computer and connect it to RS-232 jack of RS-232 cable.

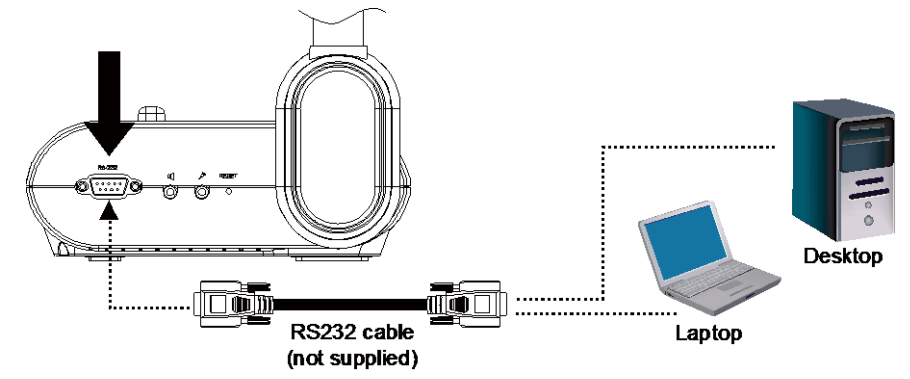

## <span id="page-56-4"></span>RS-232 Cable Specifications

Make sure the RS-232 cable matches the cable specification design.

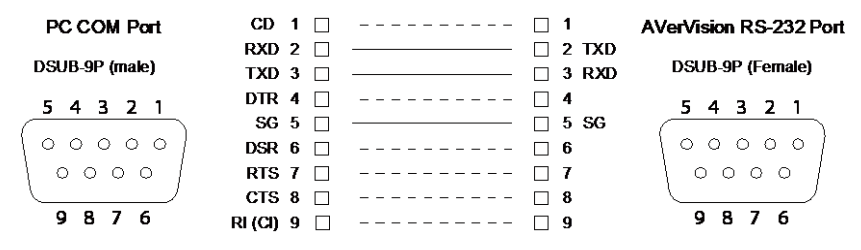

## <span id="page-57-0"></span>RS-232 Transmission Specifications

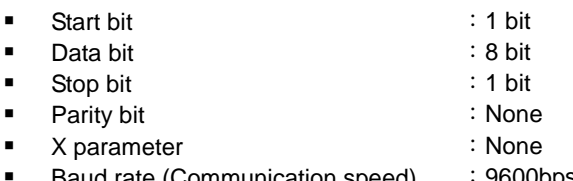

■ Baud rate (Communication speed) : 9600bps

## <span id="page-57-1"></span>RS-232 Communication Format

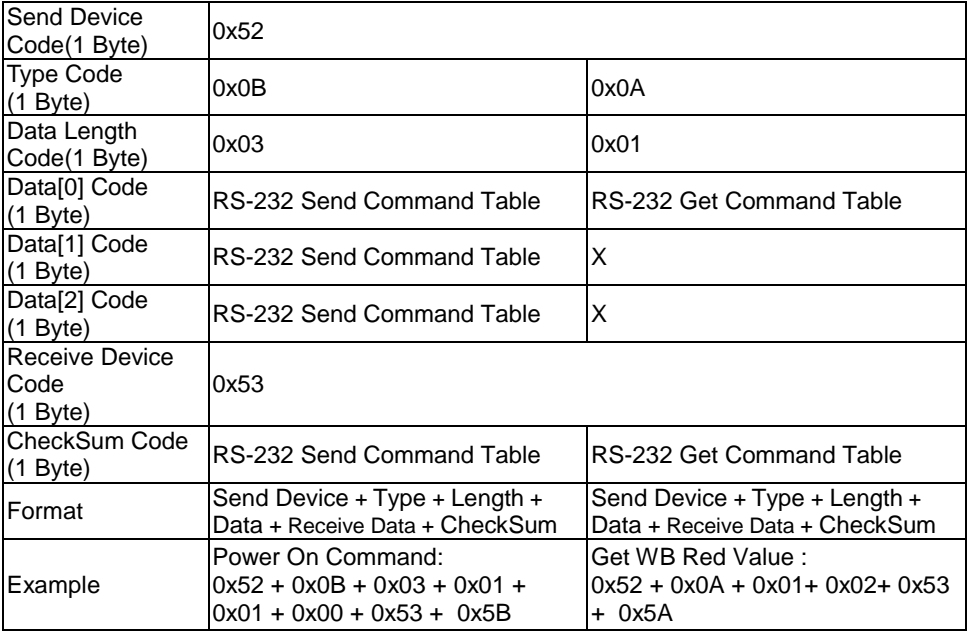

## <span id="page-58-0"></span>RS-232 Send Command Table

Send Format:  $0x52 + 0x0B + 0x03 + Data[0] + Data[1] + Data[2] + 0x53 + CheckSum*1$ Success Receive Format:  $0x53 + 0x00 + 0x02 + x2 + 0x00 + 0x52 + C$ heckSum\*4 Abnormal Receive Format :  $0x53 + 0x00 + 0x01 + x3 + 0x52 + CherkSum*5$ 

- $*1$  : CheckSum = 0x0B xor 0x03 xor Data[0] xor Data[1] xor Data[2] xor 0x53
- \*2 :Receive data ok : 0x0B, Not Command : 0x03
- \*3 :ID error: 0x01, CheckSum error: 0x02, Function fail = 0x04
- $*4$  : CheckSum = 0x00 xor 0x02 xor  $*2$  xor 0x00 xor 0x52
- $*5$  : CheckSum = 0x00 xor 0x01 xor  $*3$  xor 0x52
- $*6$  : Standby Mode Receive Data = 0x51 + 0xFF + 0x01 + 0x0B + 0x51 + 0xA4 Power On Mode Recevice Data = No Data Return
- $*7$  : Standby Mode Recevice Data = 0x51 + 0x00 + 0x01 + 0x0B + 0x51 + 0x5B Power On Mode Receive Data =  $0x53 + 0x00 + 0x02 + 0x0B + 0x00 + 0x52 + 0x5B$

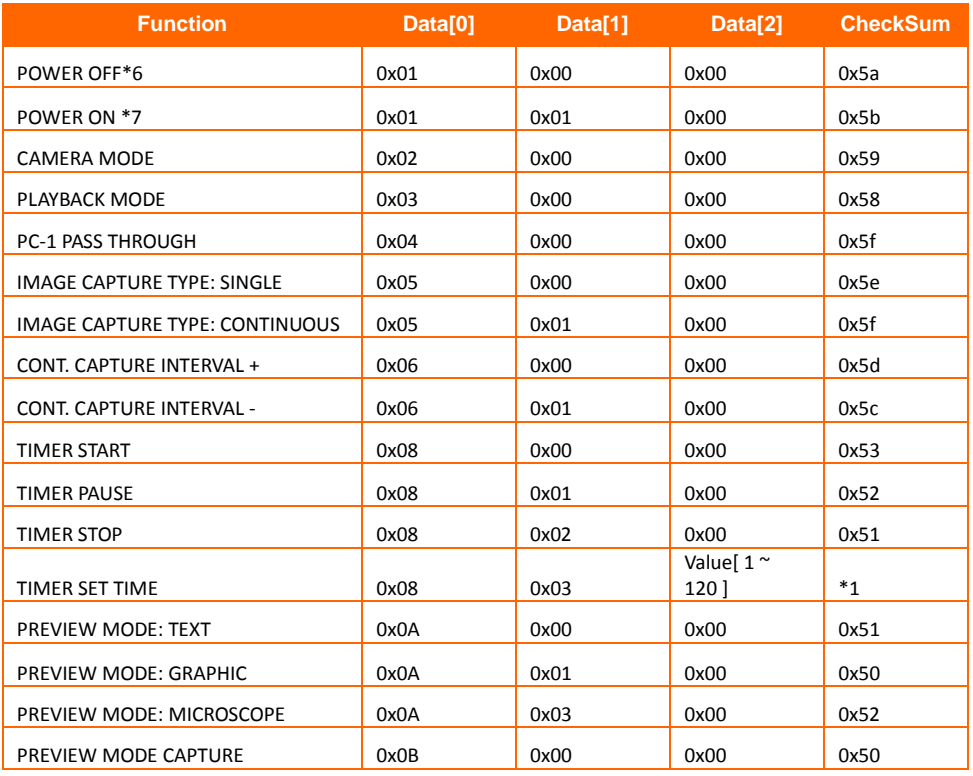

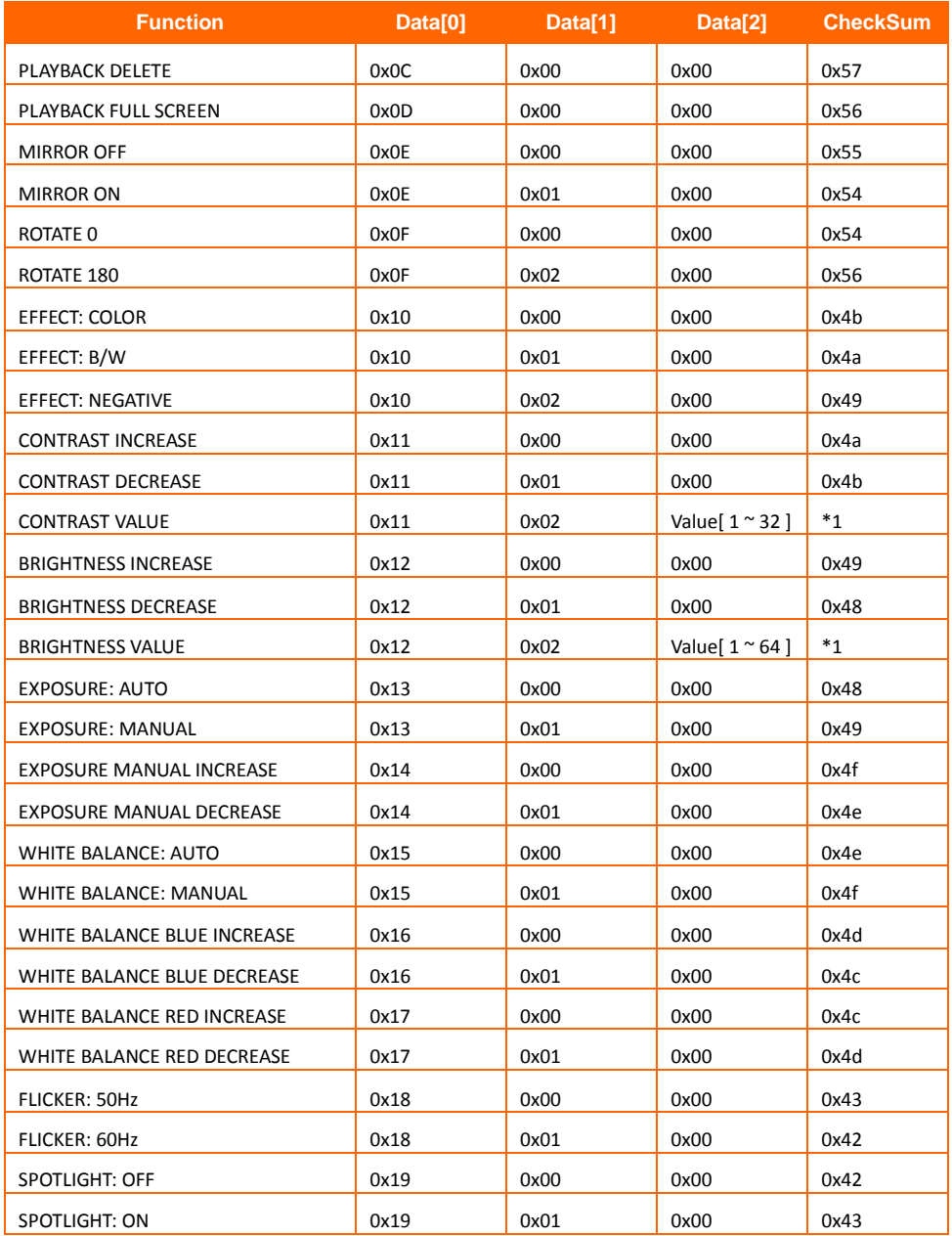

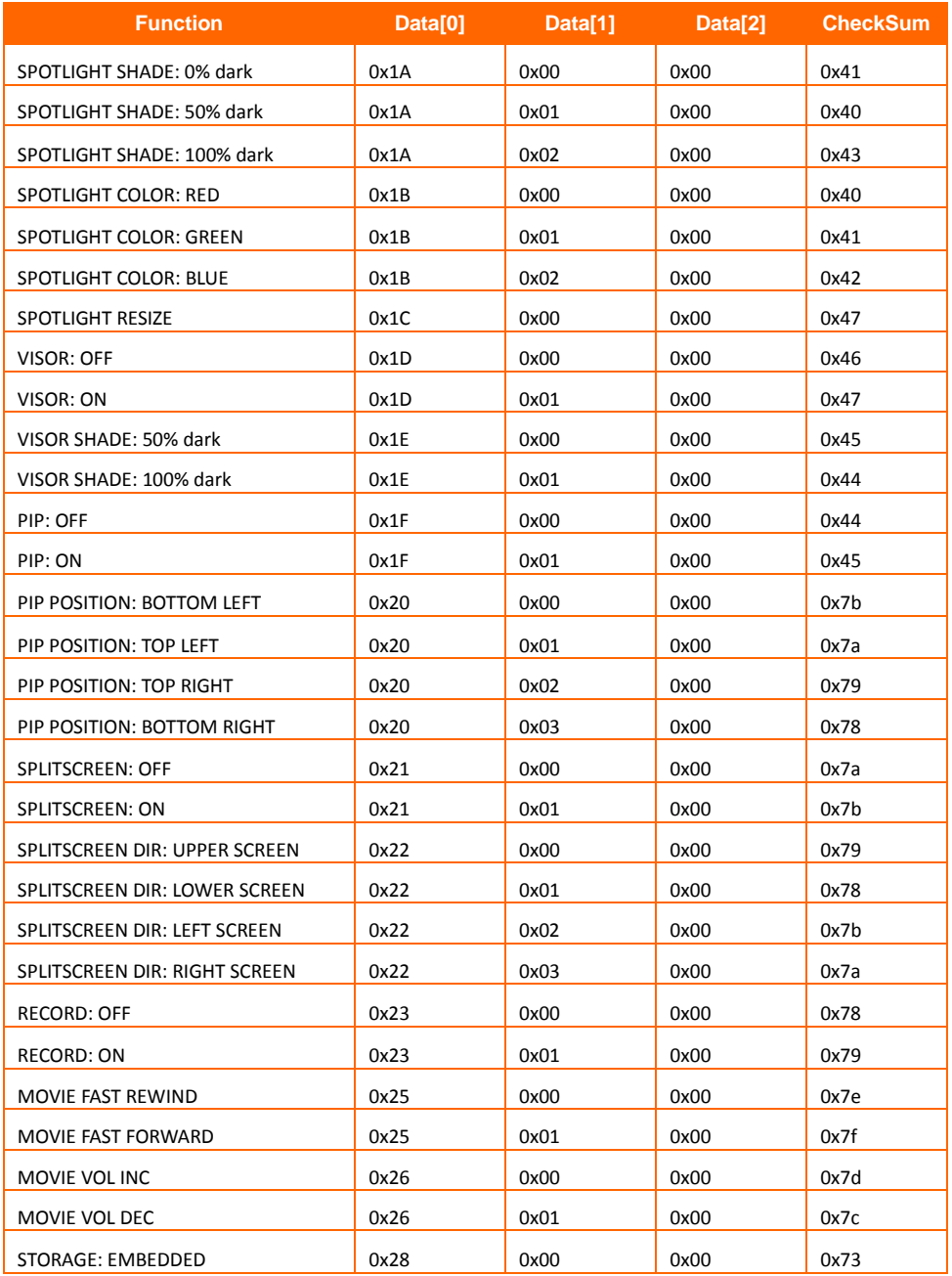

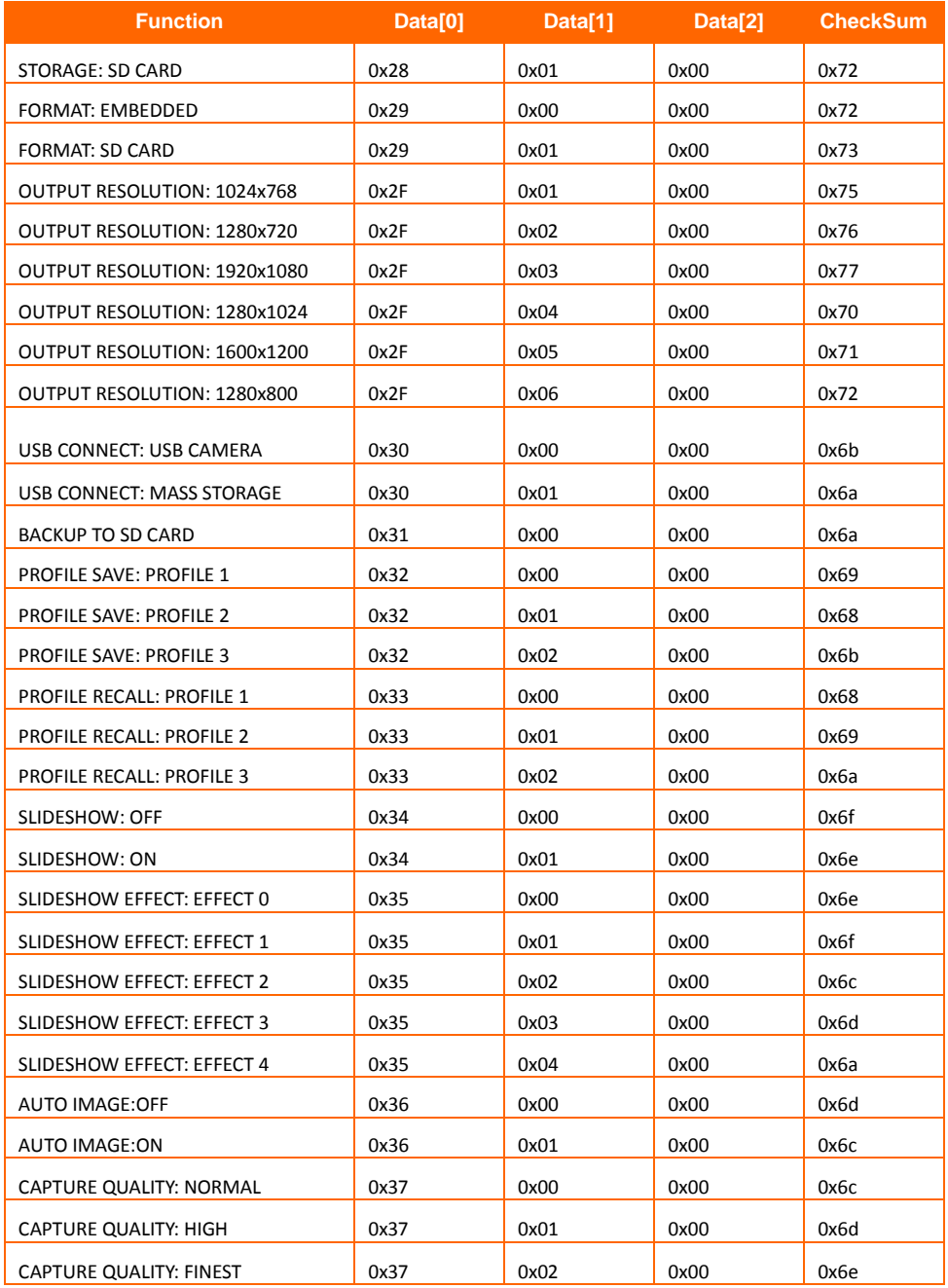

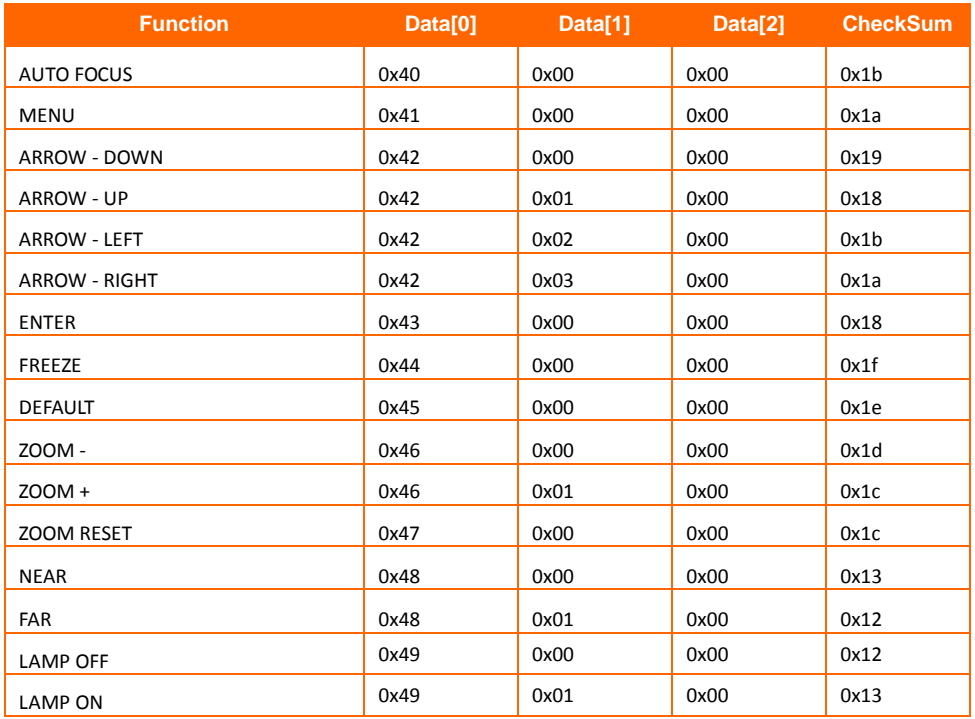

## <span id="page-63-0"></span>RS-232 Get Command Table

Send Format︰0x52 + 0x0A + 0x01 + Data[0] + 0x53 + CheckSum Receive Format︰0x53 + 0x0C + 0x01 + ReData[0] + 0x52 + ReCheckSum\*1  $*1$  : ReCheckSum = 0x0C xor 0x01 xor ReData[0] xor 0x52

\*2 : Power Status Receive Data =  $0x51 + 0xFF + 0x01 + 0x0A + 0x51 + 0xA5$ 

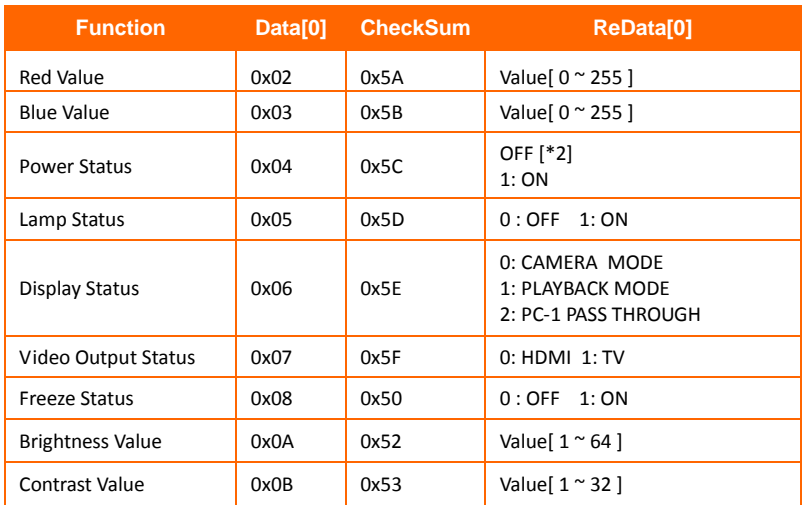

## <span id="page-64-0"></span>Troubleshooting

This section provides many useful tips on how to solve common problems while using the AVerVision F70W.

## **General**

#### **I have set up the AVerVision F70W and checked all the connections as specified in the manual but I cannot get a picture on the preferred presentation screen.**

- 1. Once the power is connected the unit is set to standby mode. Press the POWER button to turn on.
- 2. If your display output device is on TV or any analog device, please switch the TV-RGB dip switch to TV.

#### **The picture on the presentation screen is distorted or the image is blurry.**

- 1. Reset all changed settings, if any, to the original manufacturer default setting. Press MENU then go to SYSTEM > Default and select YES in the OSD menu.
- 2. Use the Brightness and Contrast menu functions to reduce the distortion if applicable.
- 3. If you discover that the image is blurry or out of focus, press the Auto Focus button on the control panel or remote control.

#### **There is no computer signal on presentation screen.**

- 1. Check all the cable connections among the display device, AVerVision F70W and your PC.
- 2. Connect your PC to the AVerVision F70W first before you power on your computer.
- 3. For notebook, repeatedly press FN+F5 to toggles between display modes and display the computer image on the presentation screen. For different command, please refer to your laptop manual.

#### **The presentation screen does not show the exact desktop image on my PC or Notebook after I toggle from Camera to PC mode.**

- 1. Return to your PC or Notebook, place the mouse on the desktop and right click, choose "Properties", choose "Setting" tab, click on "2" monitor and check the box "Extend my Windows desktop onto this monitor".
- 2. Then go back one more time to your PC or Notebook and place the mouse on the desktop and right click again.
- 3. This time choose "Graphics Options", then "Output To", then "Intel® Dual Display Clone", and then choose "Monitor + Notebook".
- 4. After you follow these steps, you should be able to see the same desktop image on your PC or Notebook as well as on the presentation screen.

## **Advance**

#### **The F70W Wi-Fi connection shows "None" on the OSD menu.**

Press "Menu", go to the Wi-Fi setting page to connect and select "Rescan" to have the system re-scan the airwaves again.

#### **There's still no SSID detected on the F70W after re-scanning.**

Please check the Wi-Fi Dongle and make sure it is properly inserted into the F70W. Make sure when the system is started, the dongle emits a blue light. Otherwise please check the Wi-Fi Router to make sure it is running. You may have to check with your local system administrator to determine the nature of the problem and call AVer tech support.

#### **The F70W is connected to my PC via the USB cable but I still can't see the live image on Sphere2**

Please check the F70W onboard keypad and make sure the Wi-Fi LED" $(2)$ " is turned off, if it is showing a constant blue color please press " $(\ell)$ " to turn it OFF. Then re-open Sphere2 and select the camera from the "Visualizer" icon as indicated in the picture below.

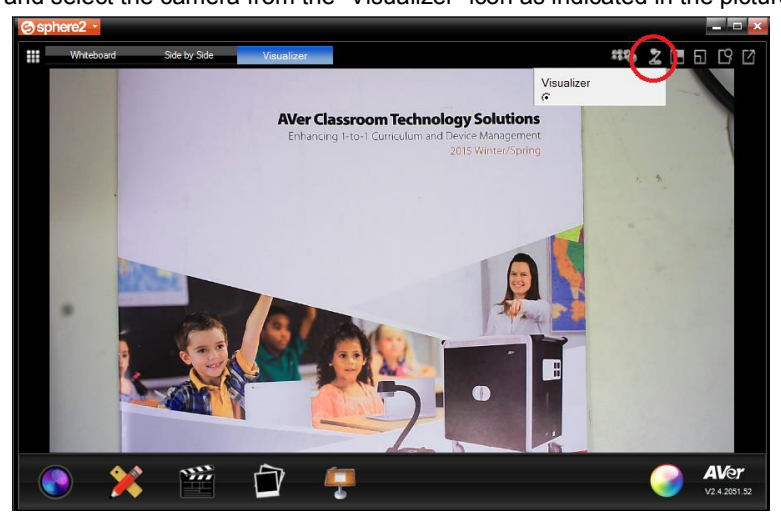

#### **The F70W is streaming to my iPad and PC but I am experiencing live video that is not smooth (eg. missing frames).**

There are a lot of possible variables affecting the Wi-Fi performance.

- Please check and use the 5G bandwidth on your Wi-Fi router if supported. The F70W supports 2.4GHz or 5Ghz and up to the 802.11ac standard.
- If you use the Sphere2 software, go to the "Sphere2" Options -> WirelessCam bitrate setting and toggle the setting down to perhaps 1.24Mbps (using less bandwidth). You have similar options available on the iPad or Android tablet AVer app.

#### **Power and Network LED light is steady and I am able to see the IP address on the screen as assigned by my Wi-Fi router but my F70W is not detected by the software.**

- 1. Make sure your computer/tablet is connected to the same Wi-Fi networks (same SSID) as the F70W. If it not, you may need to use the IP search method to connect to the F70W via the IP address (See #2 below).
- 2. If it is not convenient to open the access ports. You can still connect to the F70W via the IP address of the F70W. Screen below shows where you would punch in the IP of the F70W.

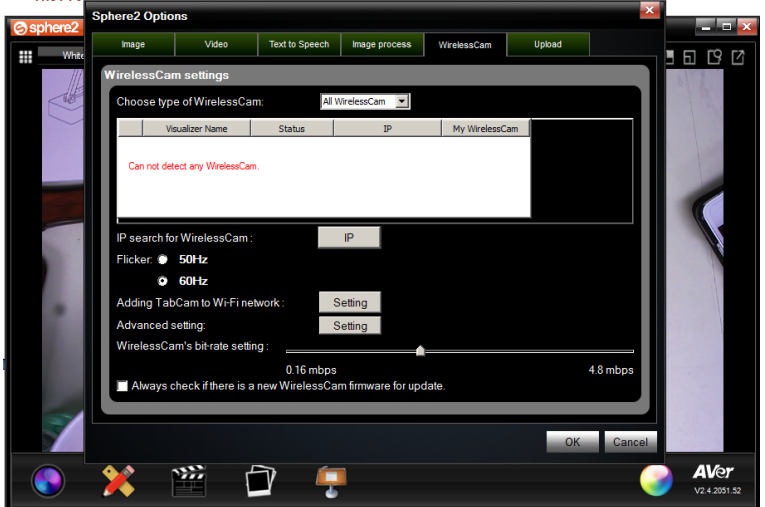

3. Security software (firewall, anti-virus) installed on your computer may be blocking communication between the F70W and computer/tablet. Your Wi-Fi router also may be blocking some TCP/UDP ports. When these ports are blocked, F70W cannot access the Wi-Fi. Please check with your local MIS to unblock. Below is a list of ports

to look out for.

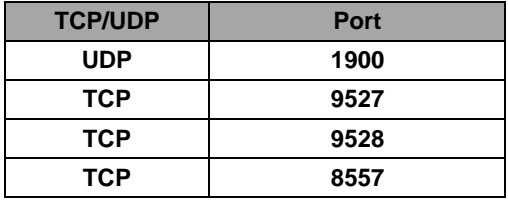

#### **I've done everything listed and my F70W still does not connect.**

**Solution:** Test your Wi-Fi with our Wi-Fi tool to check compatibility. Please follow these steps:

- 1. Connect two wireless devices (PC, iPad, or Android) to the same Wi-Fi network.
- 2. Install Wi-Fi Test Tool by AVer Information Inc. on both devices:
	- a. For PC: [Download the Wi-Fi](http://averusa.com/classroom-technology/downloads/WiFiTsstTool-V1.0.0.6_Win.zip) Test Tool here

b. For iPad: Download the Wi-Fi Test Tool by AVer Information Inc. in the App Store (search AVer)

c. For Android: Download the Wi-Fi Test Tool by AVer Information Inc. in the Google Play Store (search AVer)

- 3. Run the Wi-Fi Test Tool on both devices and enter the Remote Device IP of the other device (this is the devices IPv4 address)
- 4. Press Start on both devices to begin the test
- 5. If the test passes, your Wi-Fi is compatible with the F70W and should have no problems connecting. If the test fails, you may have to change some settings in your router for the F70W to connect.
- 6. Please call our tech support and let us know the error log that is generated from the Wi-Fi Test Tool in order for us to help you troubleshoot the problem.

Please refer to this demonstration of the Wi-Fi Test Tool if you need help running the test. <http://youtu.be/v7WjHAFgWFc>

#### **I can see my F70W in the list but I cannot see the live view when I select the F70W.**

There may be some signal strength issues with the Wi-Fi connection. Please go through the following steps:

- 1. If your Wi-Fi supports 5GHz radio, please connect to the 5GHz instead of the more crowded 2.4GHz.
- 2. There may be other devices using your Wi-Fi network at the same time. Bandwidth usage, packet loss and other connection elements may cause the poor video quality.
- 3. If you are connected via the Sphere2 PC/MAC software, reduce the bandwidth usage by toggling the bandwidth setting. (eg. Sphere2 -> Options -> WirelessCam -> WirelessCam bitrate Settings)

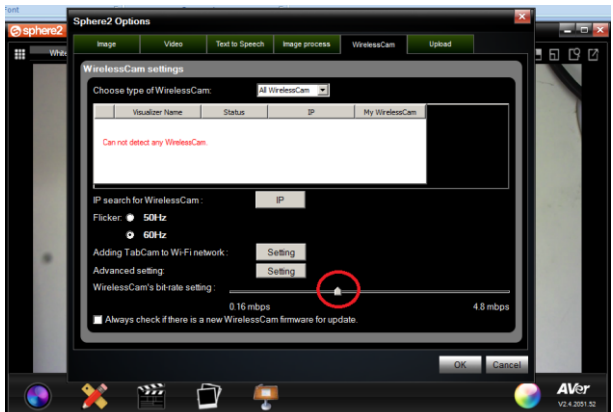

## <span id="page-68-0"></span>**Limited Warranty**

For a period of time beginning on the date of purchase of the applicable product and extending as set forth in the "**Warranty Period of AVer Product Purchased**" section of the warranty card, AVer Information, Inc. ("AVer") warrants that the applicable product ("Product") substantially conforms to AVer's documentation for the product and that its manufacture and components are free of defects in material and workmanship under normal use. "You" as used in this agreement means you individually or the business entity on whose behalf you use or install the product, as applicable. This limited warranty extends only to You as the original purchaser. Except for the foregoing, the Product is provided "AS IS." In no event does AVer warrant that You will be able to operate the Product without problems or interruptions, or that the Product is suitable for your purposes. Your exclusive remedy and the entire liability of AVer under this paragraph shall be, at AVer's option, the repair or replacement of the Product with the same or a comparable product. This warranty does not apply to (a) any Product on which the serial number has been defaced, modified, or removed, or (b) cartons, cases, batteries, cabinets, tapes, or accessories used with this product. This warranty does not apply to any Product that has suffered damage, deterioration or malfunction due to (a) accident, abuse, misuse, neglect, fire, water, lightning, or other acts of nature, commercial or industrial use, unauthorized product modification or failure to follow instructions included with the Product, (b) misapplication of service by someone other than the manufacturer's representative, (c) any shipment damages (such claims must be made with the carrier), or (d) any other causes that do not relate to a Product defect. The Warranty Period of any repaired or replaced Product shall be the longer of (a) the original Warranty Period or (b) thirty (30) days from the date of delivery of the repaired or replaced product.

#### **Limitations of Warranty**

AVer makes no warranties to any third party. You are responsible for all claims, damages, settlements, expenses, and attorneys' fees with respect to claims made against You as a result of Your use or misuse of the Product. This warranty applies only if the Product is installed, operated, maintained, and used in accordance with AVer specifications. Specifically, the warranties do not extend to any failure caused by (i) accident, unusual physical, electrical, or electromagnetic stress, neglect or misuse, (ii) fluctuations in electrical power beyond AVer specifications, (iii) use of the Product with any accessories or options not furnished by AVer or its authorized agents, or (iv) installation, alteration, or repair of the Product by anyone other than AVer or its authorized agents.

#### **Disclaimer of Warranty**

EXCEPT AS EXPRESSLY PROVIDED OTHERWISE HEREIN AND TO THE MAXIMUM EXTENT PERMITTED BY APPLICABLE LAW, AVER DISCLAIMS ALL OTHER WARRANTIES WITH RESPECT TO THE PRODUCT, WHETHER EXPRESS, IMPLIED, STATUTORY OR OTHERWISE, INCLUDING WITHOUT LIMITATION, SATISFACTORY QUALITY, COURSE OF DEALING, TRADE USAGE OR PRACTICE OR THE IMPLIED WARRANTIES OF MERCHANTABILITY, FITNESS FOR A PARTICULAR PURPOSE OR NONINFRINGEMENT OF THIRD PARTY RIGHTS.

#### **Limitation of Liability**

IN NO EVENT SHALL AVER BE LIABLE FOR INDIRECT, INCIDENTAL, SPECIAL, EXEMPLARY, PUNITIVE, OR CONSEQUENTIAL DAMAGES OF ANY NATURE INCLUDING, BUT NOT LIMITED TO, LOSS OF PROFITS, DATA, REVENUE, PRODUCTION, OR USE, BUSINESS INTERRUPTION, OR PROCUREMENT OF SUBSTITUTE GOODS OR SERVICES ARISING OUT OF OR IN CONNECTION WITH THIS LIMITED WARRANTY, OR THE USE OR PERFORMANCE OF ANY PRODUCT, WHETHER BASED ON CONTRACT OR TORT, INCLUDING NEGLIGENCE, OR ANY OTHER LEGAL THEORY, EVEN IF AVER HAS ADVISED OF THE POSSIBILITY OF SUCH DAMAGES. AVER'S TOTAL, AGGREGATE LIABILITY FOR DAMAGES OF ANY NATURE, REGARDLESS OF FORM OF ACTION, SHALL IN NO EVENT EXCEED THE AMOUNT PAID BY YOU TO AVER FOR THE SPECIFIC PRODUCT UPON WHICH LIABILITY IS BASED.

### **Governing Law and Your Rights**

This warranty gives you specific legal rights; You may also have other rights granted under state law. These rights vary from state to state.

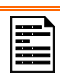

For warranty period, please refer to the warranty card.

#### **Contact Information**

Global: AVer Information Inc. [www.aver.com](http://www.aver.com/) 8F, No.157, Da-An Rd., Tucheng Dist., New Taipei City Taiwan Tel: +886-2-2269-8535

USA: AVer Information Inc. 668 Mission Ct. Fremont, CA 94539 [www.averusa.com](http://www.averusa.com/)

Toll-free: 1(877)528-7824 Local: 1(408)263-3828 [support.usa@aver.com](mailto:support.usa@aver.com)